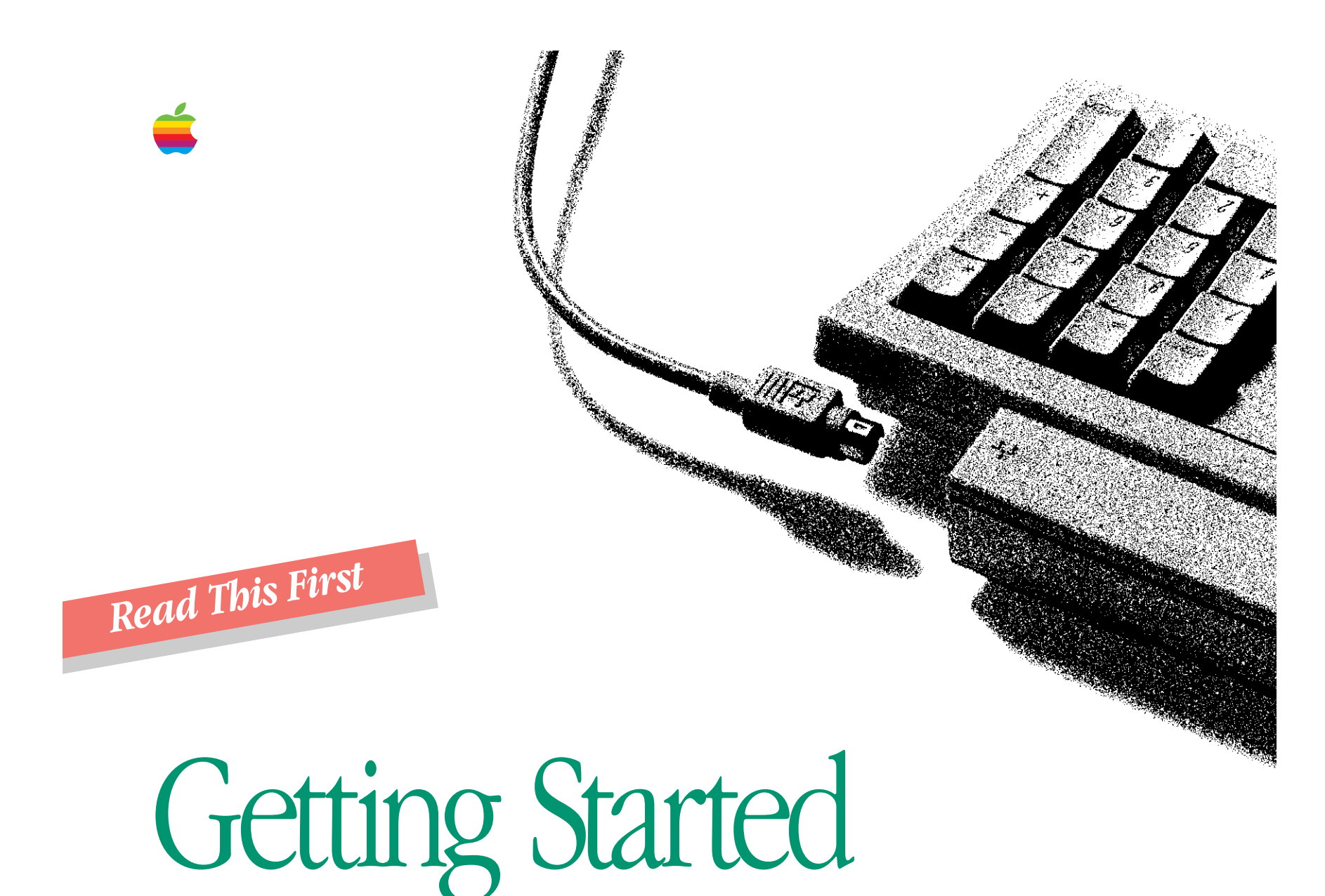

# With Your Macintosh LC 520

*Includes setup instructions and important health-related information*

# **Contents**

Radio and television interference ii Laser information iii

# **n** Setting Up 1

Plugging in the computer 2 Connecting the mouse and keyboard 3 Turning on your computer for the first time 4 Problems starting up? 6 Safety instructions 6 Health-related information about computer use 7 What's next? 11

# **Learning the Basics** 12

Taking the *Macintosh Basics* tour 12 Turning the computer on and off 16

# **Nour Computer at a Glance** 18

## **In Using Your Macintosh LC 520 20**

Adjusting the sound 20 Using the built-in microphone 22 Adjusting the screen 22 Saving energy 23 Installing an expansion card 25 Using a RAM disk for temporary storage 29 Advice about using a modem with your Macintosh LC 520 30 Starting up your computer from an external hard disk 30

# **I** Using the Optional CD-ROM Drive 31

The AppleCD 300i drive 31 Setting up your CD-ROM software 33 Using discs in your CD-ROM drive 35 Playing audio compact discs and audio tracks on CD-ROM discs 38 Working with Photo CD images 41 Troubleshooting for the CD-ROM drive 53

#### Important

This equipment has been tested and found to comply with the limits for a Class B digital device in accordance with the specifications in Part 15 of FCC rules. See instructions if interference to radio or television reception is suspected.

#### Radio and television interference

The equipment described in this manual generates, uses, and can radiate radiofrequency energy. If it is not installed and used properly—that is, in strict accordance with Apple's instructions—it may cause interference with radio and television reception.

This equipment has been tested and found to comply with the limits for a Class B digital device in accordance with the specifications in Part 15 of FCC rules. These specifications are designed to provide reasonable protection against such interference in a residential installation. However, there is no guarantee that the interference will not occur in a particular installation.

You can determine whether your computer system is causing interference by turning it off. If the interference stops, it was probably caused by the computer or one of the peripheral devices.

If your computer system does cause interference to radio or television reception, try to correct the interference by using one or more of the following measures:

- m Turn the television or radio antenna until the interference stops.
- m Move the computer to one side or the other of the television or radio.
- **Move the computer farther away from the television or radio.**
- m Plug the computer into an outlet that is on a different circuit from the television or radio. (That is, make certain the computer and the television or radio are on circuits controlled by different circuit breakers or fuses.)

If necessary, consult your authorized Apple dealer or an experienced radio/television technician for additional suggestions. You may find helpful the following booklet, prepared by the Federal Communications Commission: *Interference Handbook* (stock number 004-000-00345-4). This booklet is available from the U.S. Government Printing Office, Washington, DC 20402.

 $\triangle$  **Important:** Changes or modifications to this product not authorized by Apple Computer, Inc., could void the FCC Certification and negate your authority to operate the product.

This product was tested for FCC compliance under conditions that included the use of shielded cables and connectors between system components. It is important that you use shielded cables and connectors to reduce the possibility of causing interference to radios, television sets, and other electronic devices. For Apple peripheral devices, you can obtain the proper shielded cables from your authorized Apple dealer. For non-Apple peripheral devices, contact the manufacturer or dealer for assistance.  $\triangle$ 

DOC Class B Compliance This digital apparatus does not exceed the Class B limits for radio noise emissions from digital apparatus set out in the radio interference regulations of the Canadian Department of Communications.

Observation des normes—Classe B Le présent appareil numérique n'émet pas de bruits radioélectriques dépassant les limites applicables aux appareils numériques de la Classe B prescrites dans les règlements sur le brouillage radioélectrique édictés par le Ministère des Communications du Canada.

#### 情報処理装置等電波障害自主規制について

この装置は、第二種情報装置(住宅地域又はその隣接した地域において使 用されるべき情報装置)で住宅地域での電波障害防止を目的とした情報処 理装置等電波障害自主規制協議会 (VCCI) 基準に適合しております。

しかし、本装置をラジオ、テレビジョン受信機に近接してご使用になると、 受信障害の原因となることがあります。

取扱説明書に従って正しい取り扱いをしてください。

- **A Warning:** Making adjustments or performing procedures other than those specified in your equipment's manual may result in hazardous exposure.  $\triangle$
- **A** Warning: Do not attempt to disassemble the cabinet containing the laser. The laser beam used in this product is harmful to the eyes. The use of optical instruments, such as magnifying lenses, with this product increases the potential hazard to your eyes. For your safety, have this equipment serviced only by an authorized Apple service provider.  $\blacktriangle$

If you have an internal Apple CD-ROM drive in your computer, your computer is a Class 1 laser product. The Class 1 label, located on the computer, indicates that the drive meets minimum safety requirements. A service warning label is on the CD-ROM drive inside the computer.

**CLASS 1 LASER PRODUCT KLASSE 1 LASER PRODUKT LASER KLASSE 1 PRODUKT**

VARNINGVARO!

CAUTION LASER RADIATION WHEN OPEN: AVOID EXPOSURE TO BEAM ADVARSEL LASERSTRÅLING VED ÅBNING, UNDGÅ UDSÆTTELSE FOR STRÅLING ADVARSEL LASERSTRÅLING NÅR DEKSEL ÅPNES, UNNGÅ EKSPONERING FOR STRÅLEN

LASERSTRÅLNING NÄR DENNA DEL ÄR ÖPPNAD, STRÅLEN ÄR FARLIG

AVATTAEESSA OLET ALTTIINA LASERSÄTEILYLLE, ÄLÄ KATSO SÄTEESEN

#### **K** Apple Computer, Inc.

This manual and the software described in it are copyrighted, with all rights reserved. Under the copyright laws, this manual or the software may not be copied, in whole or part, without written consent of Apple, except in the normal use of the software or to make a backup copy of the software. The same proprietary and copyright notices must be affixed to any permitted copies as were affixed to the original. This exception does not allow copies to be made for others, whether or not sold, but all of the material purchased (with all backup copies) may be sold, given, or loaned to another person. Under the law, copying includes translating into another language or format.

You may use the software on any computer owned by you, but extra copies cannot be made for this purpose.

The Apple logo is a trademark of Apple Computer, Inc., registered in the U.S. and other countries. Use of the "keyboard" Apple logo (Option-Shift-K) for commercial purposes without the prior written consent of Apple may constitute trademark infringement and unfair competition in violation of federal and state laws.

© Apple Computer, Inc., 1993 20525 Mariani Avenue Cupertino, CA 95014-6299 (408) 996-1010

Apple, the Apple logo, LaserWriter, and Macintosh are trademarks of Apple Computer, Inc., registered in the U.S. and other countries.

AppleCD, Apple Desktop Bus, and QuickTime are trademarks of Apple Computer, Inc.

AppleCare is a service mark of Apple Computer, Inc., registered in the U.S. and other countries.

Adobe, Adobe Illustrator, and PostScript are trademarks of Adobe Systems Incorporated, which may be registered in certain jurisdictions. Adobe Photoshop is a trademark of Adobe Systems Incorporated.

Exposure is a registered trademark of Preferred Publishers, Inc.

ITC Zapf Dingbats is a registered trademark of International Typeface Corporation.

Kodak is a trademark of Eastman Kodak Company.

Macintosh Basics was developed using VideoWorks Interactive. MacroMind is a registered trademark and VideoWorks Interactive is a trademark of MacroMind, Inc.

MacPaint is a registered trademark of Claris Corporation.

QuarkXPress is a registered trademark of Quark, Inc.

Tektronix is a registered trademark and Phaser is a trademark of Tektronix, Inc.

Trinitron is a registered trademark of Sony Corporation.

Simultaneously published in the United States and Canada.

Mention of third-party products is for informational purposes only and constitutes neither an endorsement nor a recommendation. Apple assumes no responsibility with regard to the performance or use of these products.

# Setting Up

*Congratulations on your purchase of a Macintosh LC 520 computer!*

In this all-in-one computer, Apple has integrated a Trinitron® monitor for exceptional color quality, reduced the number of cables, and moved controls to the front for easy access. Set it up and learn the basics. Then explore the many options to see what you can do with Apple's most affordable media-ready system, featuring stereo sound and an optional CD-ROM drive.

Setting up your computer involves these steps:

- nPlugging in the computer
- nConnecting the mouse and keyboard
- nTurning on your computer

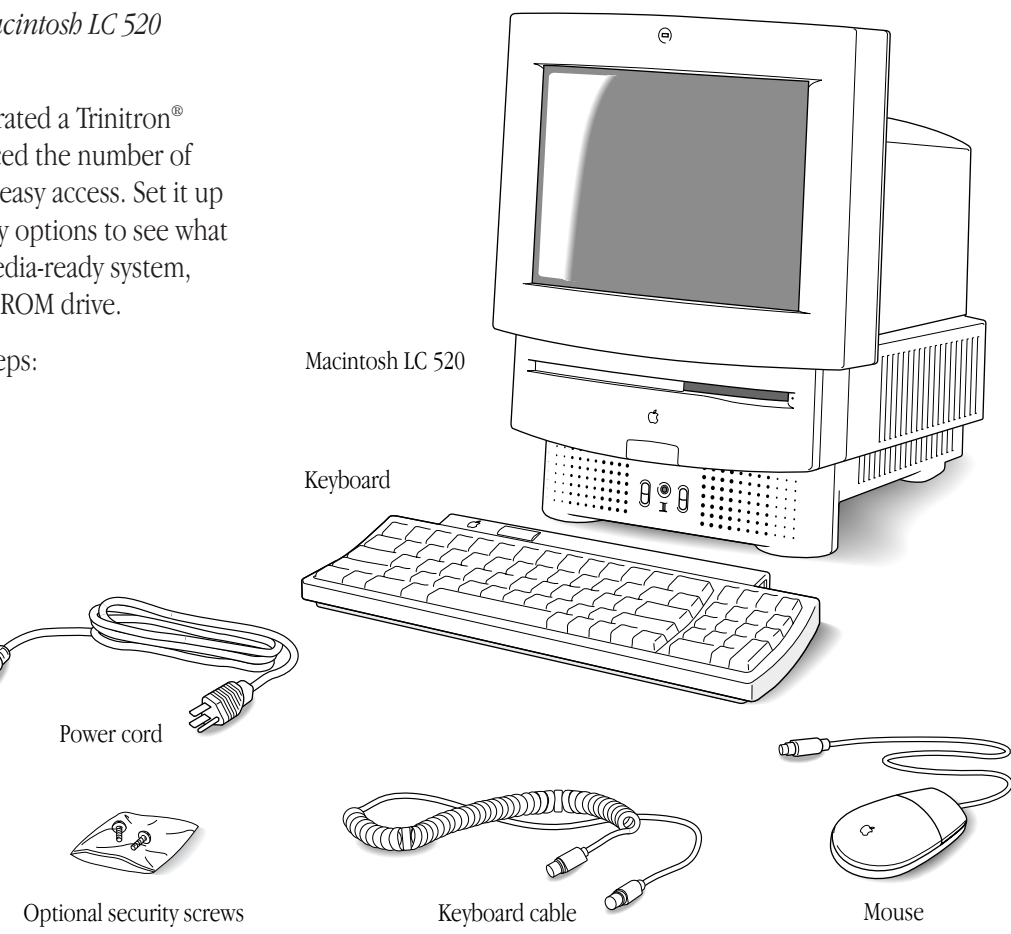

# Plugging in the computer

Plug in the Macintosh before connecting anything to it. The plug grounds the computer and protects it from electrical damage while you are setting up.

- $\triangle$  **Important:** To protect both yourself and the computer from electrical hazards, the Macintosh LC 520 should remain turned *off* until you are finished connecting its parts. Check the main power switch at the back of the computer. Make sure that the bottom of the switch (marked with an " $O$ ") is pressed in.  $\triangle$
- **1. Plug the socket end of the power cord into the recessed power plug (marked with the symbol**  $\sim$ **) on the back of the computer.**
- $\triangle$  **Important:** Be sure at least one end of the power cord is within easy reach so that you can unplug the computer easily when you need to.  $\triangle$
- **2. Plug the other end of the power cord into a three-hole grounded outlet or power strip.**

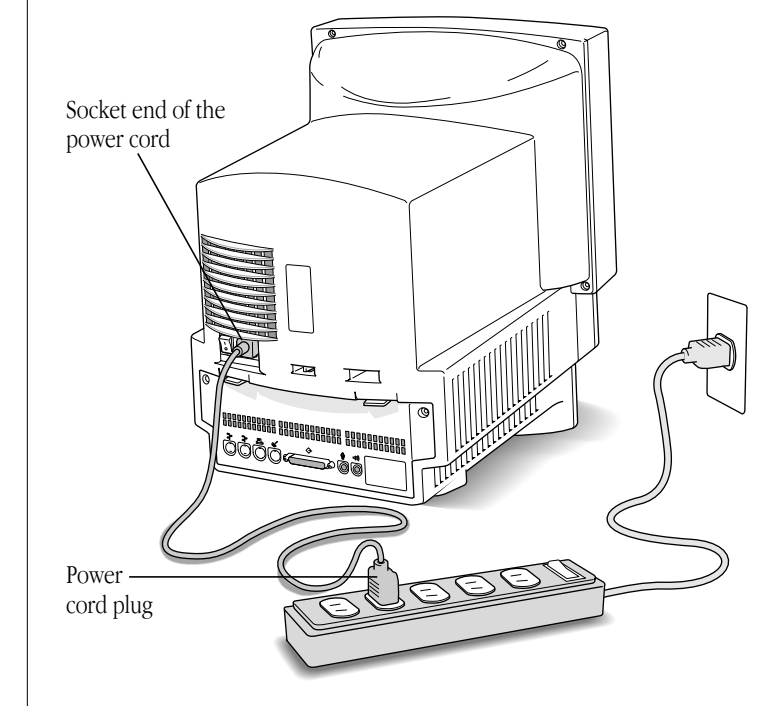

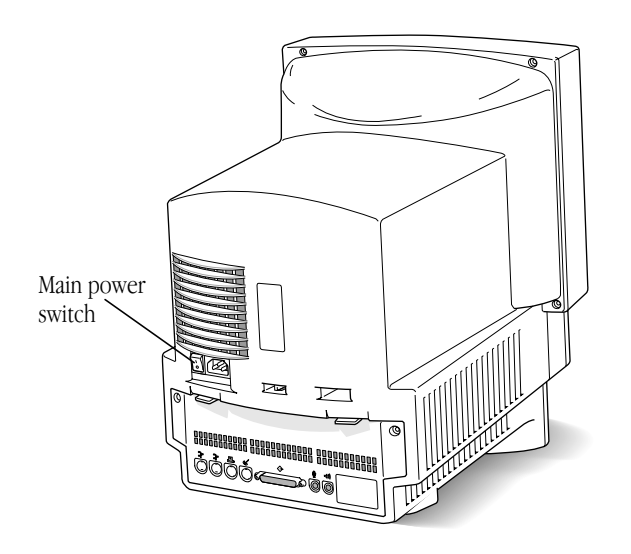

**Narning:** This equipment is intended to be electrically grounded. Your Macintosh LC 520 is equipped with a threewire grounding plug—a plug that has a third (grounding) pin. This plug will fit only a grounded AC outlet. This is a safety feature. If you are unable to insert the plug into the outlet, contact a licensed electrician to replace the outlet with a properly grounded outlet. Do not defeat the purpose of the grounding plug! ▲

# Connecting the mouse and keyboard

Follow these steps to connect the mouse and keyboard:

**1. Plug the mouse cable into the port on the right side of the keyboard. (If you prefer to use the mouse with your left hand, plug the mouse cable into the port on the left side of the keyboard.)**

The plug and the port are marked with the same icon  $(\mathbb{R}).$ Align the icons before you insert the plug.

◆ *By the way:* The  $\frac{3}{4}$  icon is often called the Apple Desktop Bus (ADB) icon. You may see this term in other places in the manuals that came with your computer.  $\bullet$ 

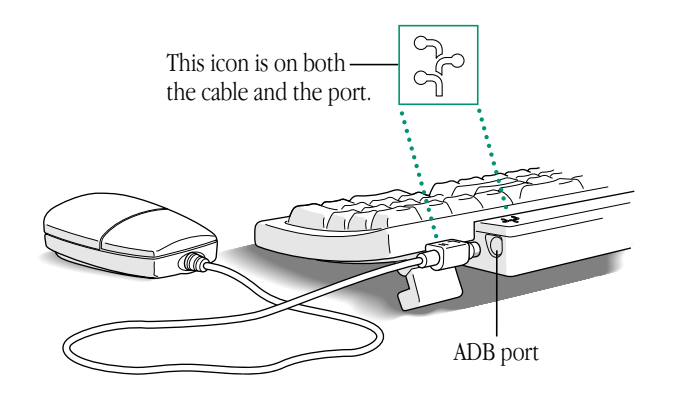

**2. Plug one end of the keyboard cable—both ends are the same—into the port on the other side of the keyboard.**

If you plugged the mouse cable in on the right, for example, plug the keyboard cable in on the left.

**3. Plug the other end of the keyboard cable into one of the ports marked with the** ◊ **icon on the back of the computer.**

As you work with your Macintosh, you may find that you want to adjust the height of the keyboard. Your *Macintosh User's Guide* provides information on adjusting the keyboard so that you can work comfortably.

# Turning on your computer for the first time

In order to start up, your computer must have special software (called system software) installed on the hard disk. Your computer may have this software already installed.

To see if your hard disk already has system software installed, follow these *two* steps to turn on your computer.

**1. Press the top of the main power switch at the back of the computer. The top of the switch is marked with an "**i**".**

This switch provides power to your computer, but doesn't turn it on.

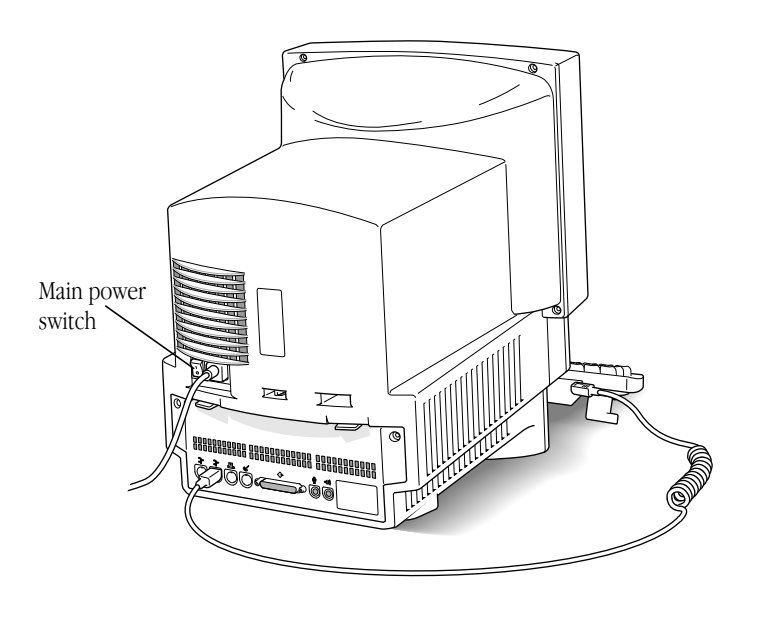

**2. Press the Power key (marked with the**  $\triangle$  **<b>icon)** on the **keyboard to turn on your computer.**

Now your computer is on.

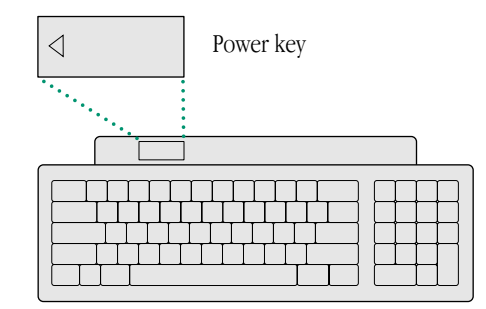

What you see after you turn on your computer depends on whether system software has already been installed on your hard disk.

If your screen looks like the one below, with a small, labeled picture (icon) at the top right, then system software has already been installed and your computer is ready to use. Look at "Safety Instructions," later in this book, for important safety instructions.

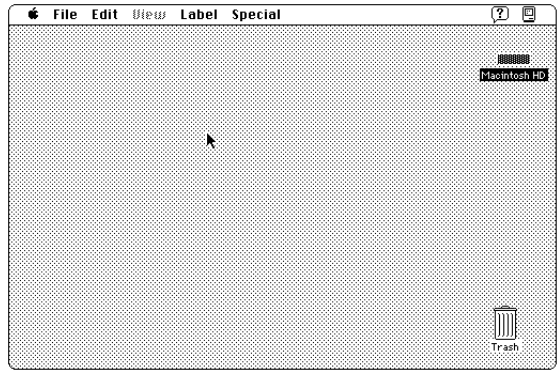

• *Note:* The desktop is gray right now because that's the way your Macintosh LC 520 was shipped from the factory. If you want to change the color of the desktop pattern, see Chapter 11 of the *Macintosh User's Guide*.  $\triangleleft$ 

If you see a blinking question mark, you need to install system software in one of the following ways:

- v *If your computer came with a set of floppy disks:* See Chapter 8 of the *Macintosh User's Guide* for instructions on how to install system software from floppy disks.  $\triangleleft$
- $\triangle$  **Important:** When installing system software from floppy disks, be sure to use the *Install Me First* disk you received with your computer. Check the label of the *Install Me First* disk to make sure it is for your Macintosh LC 520.  $\triangle$
- v *If your computer came with a CD-ROM disc labeled* CD Install Me First: See the manual titled *System Software Installation & Backup* for information on how to use the CD-ROM disc to install system software.  $\bullet$

# Problems starting up?

If you don't see anything on the screen, check these items to see if you can identify the problem:

- n Is the computer firmly plugged into a power source? If it is plugged into a power strip, is the power strip turned on?
- n Is the computer itself turned on? Check to see if the power-on light on the front of your computer is green. If it's not, you need to turn the computer on, using the main power switch at the back of the computer.
- n Is the keyboard cable connected correctly? (Don't disconnect the keyboard cable while your computer is on. You could damage your equipment.)
- n If you have an external hard disk attached to your computer, is that hard disk turned on? Was it turned on before you turned on the computer? If you're not sure, turn everything off as described in "Turning the Computer On and Off." Then turn on the external hard disk before you turn on your computer.
- $\quad \blacksquare$  If you see a blinking question mark, you'll need to install system software. If your computer came with a set of floppy disks, go to Chapter 8 of the *Macintosh User's Guide* for instructions on installing system software from floppy disks. Make sure that the label of the *Install Me First* disk says "Macintosh LC 520." If your computer came with a CD-ROM disc labeled *CD Install Me First*, see the manual titled *System Software Installation & Backup* for instructions on how to use the disc to install system software.

# Safety instructions

For your own safety and that of your equipment, always take the following precautions.

Turn off the computer completely and disconnect the power plug (by pulling the plug, not the cord) if any of the following conditions exists:

- n the power cord or plug becomes frayed or otherwise damaged
- nyou spill something into the case
- n your Macintosh LC 520 is exposed to rain or any other excess moisture
- your Macintosh LC 520 has been dropped or the case has been otherwise damaged
- n you suspect that your Macintosh LC 520 needs service or repair
- n you want to clean the case (use only the recommended procedure described below)

For additional safety:

- **n** Replace the back panel of the computer, if you ever need to remove it, before you use your computer.
- n Never turn on your computer with any of the internal parts removed.

Be sure that you always do the following:

- Keep your Macintosh LC 520 away from sources of liquids, such as wash basins, bathtubs, shower stalls, and so on.
- n Protect your Macintosh LC 520 from dampness or wet weather, such as rain, snow, and so on.
- $\blacksquare$  Read all the installation instructions carefully before you plug your Macintosh LC 520 into a wall socket.
- n Keep these instructions handy for reference by you and others.
- nFollow all instructions and warnings dealing with your system.
- **Narning:** Electrical equipment may be hazardous if misused. Operation of this product, or similar products, must always be supervised by an adult. Do not allow children access to the interior of any electrical product and do not permit them to handle any cables.  $\blacktriangle$

To clean the case, do the following:

- 1. Turn off the computer completely and then disconnect the power plug. (Pull the plug, not the cord.)
- 2. Wipe the surfaces lightly with a clean, soft cloth dampened with water.

# Health-related information about computer use

Muscle soreness, eye fatigue, and other discomforts and injuries sometimes associated with using computers can occur from performing any number of activities. In fact, misuse of the same muscles during multiple activities can create a problem that might not otherwise exist. For example, if you engage in nonwork activities that involve repetitive stress on the wrist—such as bicycling—and also use your computer's keyboard improperly, you may increase your likelihood of developing wrist problems. Some individuals are at greater risk of developing these problems because of their health, physiology, lifestyle, and general exposure to stress. Work organization and conditions, such as workstation setup and lighting, also play a part in your overall health and comfort. Preventing health problems is a multifaceted task that requires careful attention to the way you use your body every hour of every day.

The most common health effects associated with using a computer are musculoskeletal discomfort and eye fatigue. We'll discuss each area of concern below. For information about electricand magnetic emissions, look in the reference material that comes with your computer.

#### Musculoskeletal discomfort

As with any activity that involves sitting for long periods of time, using a computer can make your muscles sore and stiff. To minimize these effects, set up your work environment carefully, using the guidelines that follow, and take frequent breaks to rest tired muscles. To make working with your computer more comfortable, allow enough space in your work area so that you can change position frequently and maintain a relaxed posture.

Another type of musculoskeletal concern is repetitive stress injuries (RSIs), also known as cumulative trauma disorders (CTDs). These problems can occur when a certain muscle or tendon is repeatedly overused and forced into an unnatural position. The exact causes of RSIs are not totally understood, but in addition to awkward posture, such factors as the amount of repetition, the force used in the activity, the individual's physiology, workplace stress level, and lifestyle may affect the likelihood of experiencing an RSI.

RSIs did not suddenly arise when computers were invented; tennis elbow and writer's cramp, for example, are two RSIs that have been with us for a long time. Although less common than other RSIs, one serious RSI discussed more often today is a wrist problem called carpal tunnel syndrome, which may be aggravated by improper use of computer keyboards. This nerve disorder results from excessive pressure on the median nerve as it passes through the wrist to the hand.

This section offers advice on setting up your work area to enhance your comfort while you use your computer. Since the effects of repetitive movements associated with using a computer can be compounded by those of other work and leisure activities to produce or aggravate physical problems, proper use of your computer system must be considered as just one element of a healthy lifestyle.

No one, of course, can guarantee that you won't have problems even when you follow the most expert advice on using computer equipment. You should always check with a qualified health specialist if muscle, joint, or eye problems occur.

#### Eye fatigue

Eye fatigue can occur whenever the eyes are focused on a nearby object for a long time. This problem occurs because the eye muscles must work harder to view an object that's closer than about 20 feet (6 meters). Improper lighting can hasten the development of eye fatigue. Although eye fatigue is annoying, there's no evidence that it leads to permanent damage.

Whenever you're engaged in an activity that involves close-up work—such as reading a magazine, doing craft work, or using a computer—be sure to have sufficient glare-free lighting and give your eyes frequent rest breaks by looking up and focusing on distant objects. Remember to have your eyes examined regularly.

To prevent discomfort and eye fatigue:

- $\blacksquare$  Arrange your work space so that the furniture is properly adjusted for you and doesn't contribute to an awkward working posture.
- n Take frequent short breaks to give your muscles and eyes a chance to rest.

#### Arranging your office

Here are some guidelines for adjusting the furniture in your office to accommodate your physical size and shape.

n An adjustable chair that provides firm, comfortable support is best. Adjust the height of the chair so your thighs are horizontal and your feet flat on the floor.

The back of the chair should support your lower back (lumbar region). Follow the manufacturer's instructions for adjusting the backrest to fit your body properly.

n When you use the computer keyboard, your shoulders should be relaxed. Your upper arm and forearm should form an approximate right angle, with your wrist and hand in roughly a straight line.

You may have to raise your chair so your forearms and hands are at the proper angle to the keyboard. If this makes it impossible to rest your feet flat on the floor, you can use a footrest with adjustable height and tilt to make up for any gap between the floor and your feet. Or you may lower the desktop to eliminate the need for a footrest. Another option is to use a desk with a keyboard tray that's lower than the regular work surface.

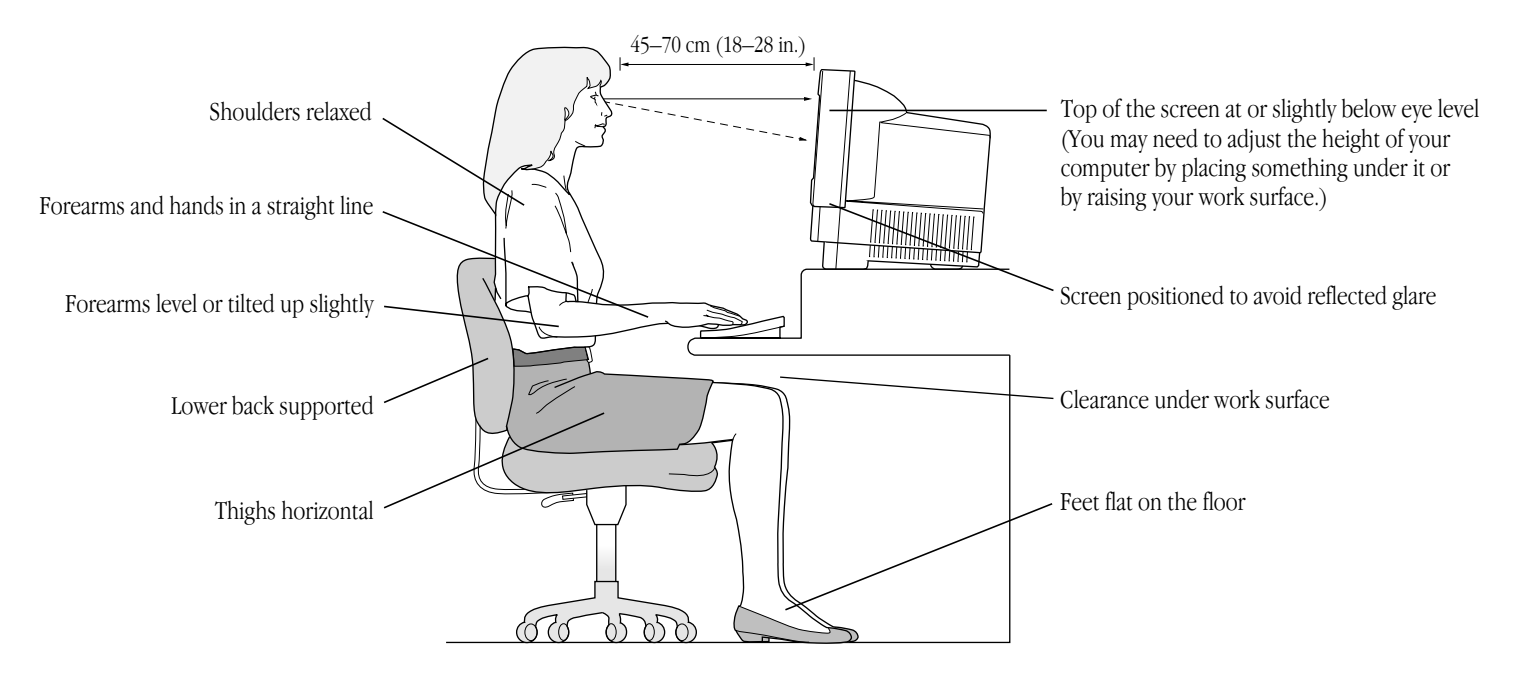

- n Position your mouse at the same height as your keyboard. Allow adequate space to use the mouse comfortably.
- **n** Arrange the computer so the top of the screen is slightly below your eye level when you're sitting at the keyboard. The best distance from your eyes to the screen is up to you, although most people seem to prefer 18 to 28 inches (45 to 70 cm).

Position the computer to minimize glare and reflections on the screen from overhead lights and windows.

# *What's next?*

You've completed setting up your computer. Continue with one of the following steps:

- n If you are new to the Macintosh, continue with the next section, "Learning the Basics," to learn more about how to use your computer.
- n Read "Turning the Computer On and Off," later in this book, for important information.
- n Turn to "Your Computer at a Glance," later in this book, for an overview of major features of your computer and instructions on how to find out more about them.
- n Read the "Using Your Macintosh LC 520" section of this book for tips on how to use some of the important features of your computer.
- n Start your own work. Consult the *Macintosh User's Guide* or this book if you have questions about your computer.

# Learning the Basics

The Macintosh LC 520 comes with a tour and a tutorial to help you start using your computer as quickly as possible.

- **n** The *Macintosh Basics* tour teaches the most basic skills you need to master before you can use your computer.
- n The *Learning Macintosh* section of your *Macintosh User's Guide* is a tutorial that reinforces basic skills taught in the tour, and teaches a few additional skills you'll find helpful as you become more proficient.

Take the *Macintosh Basics* tour first.

# Taking the *Macintosh Basics* tour

Your *Macintosh Basics* tour can be found on the hard disk that'sinside your computer.

To take the tour, follow these steps:

Make sure your computer is turned on. If the screen is dark, try adjusting the screen (as described in "Adjusting the Screen," later in this book) until you see the Macintosh desktop on your screen.

**1. Use your hand to scoot the mouse along the table.**

Hold the mouse as shown, cable pointing away from you. Slide it so that it stays in contact with the table. Don't press the mouse button. Watch the arrow  $(\star)$  on your screen to see if it moves when you move the mouse.

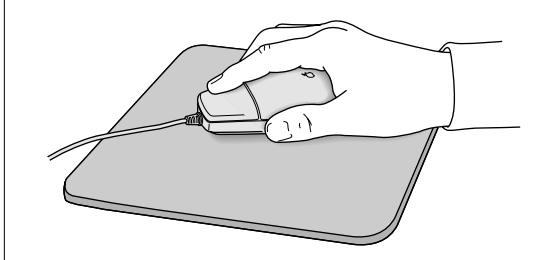

#### **2. Notice that the arrow (**8**) moves in the direction you move the mouse.**

If the arrow doesn't move on the screen, make sure that the cable connecting the mouse to the keyboard is secure and that your mouse is positioned as shown in the picture. (Don't disconnect the cable while your computer is on; you could damage your equipment.)

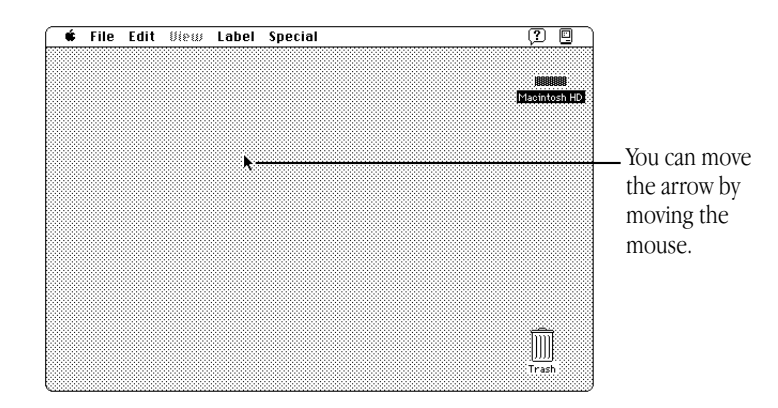

#### **3. Move the mouse so that the arrow is over the picture labeled "Macintosh HD."**

Make sure the tip of the arrow is over the picture, not over the words "Macintosh HD."

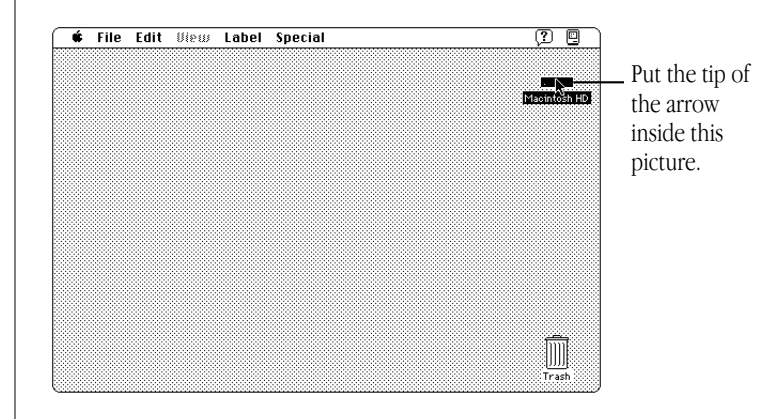

*continues* .

**4. Being careful not to move the mouse, click the mouse button twice in quick succession.**

Now your screen should look like the picture shown in this step. If it doesn't, try steps 3 and 4 again, paying special attention to the following:

- n Make sure the tip of the arrow is touching the picture, not the words beneath it.
- nBe sure to press the mouse button twice.
- n Try pressing twice more quickly and be careful not to move the mouse while you press.

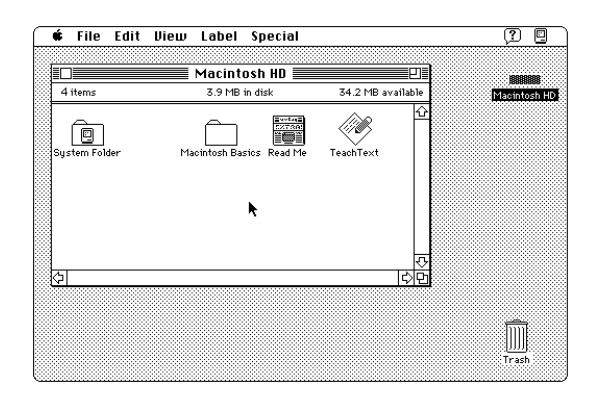

The items in this illustration may not exactly match those on your screen.

**5. Move the mouse to place the tip of the arrow inside the picture of the folder labeled "Macintosh Basics."**

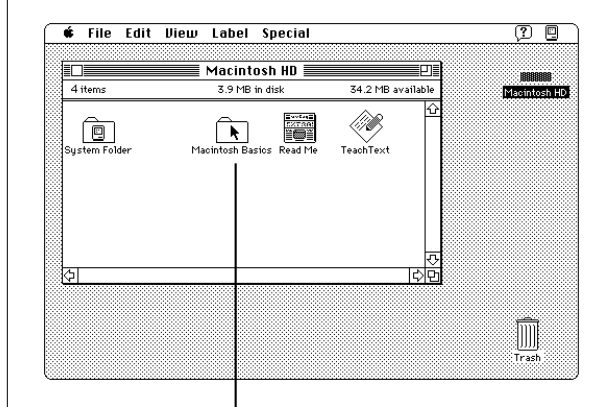

Put the tip of the arrow inside this picture.

Make sure the tip of the arrow is over the picture, not over the words "Macintosh Basics."

**6. Being careful not to move the mouse, press the mouse button twice in quick succession.**

Now your screen should look like the following illustration:

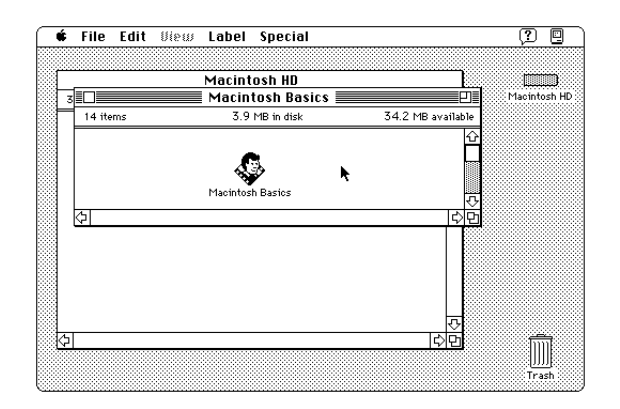

#### **7. Move the mouse so that the arrow is over the picture of the man labeled "Macintosh Basics."**

Make sure the tip of the arrow is over the picture of the man, not over the words "Macintosh Basics."

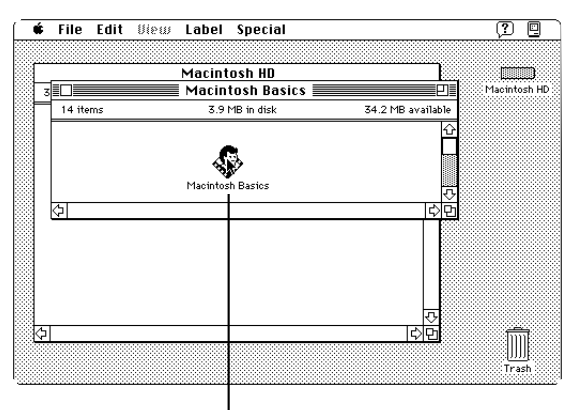

Put the tip of the arrow inside this picture.

*continues* .

**8. Press the mouse button twice in quick succession.**

Now your screen should look like the following picture:

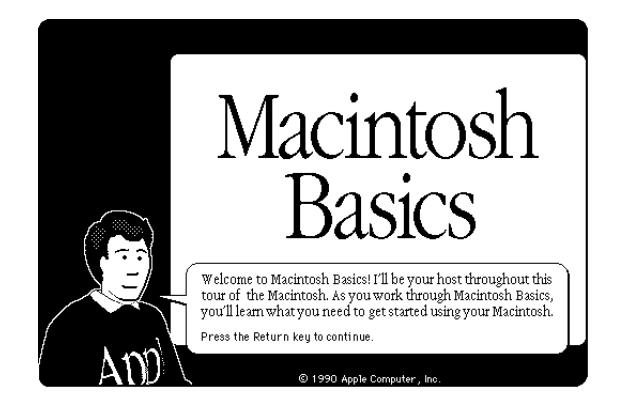

#### **9. Follow the instructions on the screen and work through the tour.**

When you finish the tour, continue with "Turning the Computer On and Off." Read the rest of this book for information that canhelp you use your computer safely and efficiently. Then turn to the *Learning Macintosh* section of your *Macintosh User's Guide* and begin the learning exercises there.

# Turning the computer on and off

When you started up your computer for the first time, you pressed the main power switch at the back of the computer. From now on, you'll leave the main power switch on the back in the on position and shut down your computer with the keyboard or with a menu command. Both methods of shutting down are described in this section.

- $\triangle$  **Important:** Use the main power switch on the back of the computer to turn the computer completely off if you need to do any of the following:
	- nmove the computer
	- nattach other equipment to the computer
	- nunplug the computer
	- nleave it for an extended period of time  $\triangle$
- **A** Warning: If you turn off the computer by pressing the main power switch on the back of the computer *before* shutting it down by either of the methods described next, you will lose any work you haven't previously saved onto a disk, and you risk permanently losing open documents.  $\blacktriangle$

#### Shutting down the computer with the keyboard

To shut down the computer with the keyboard:

**1. Press the Power key (marked with the**  $\triangle$  **icon) on the keyboard.**

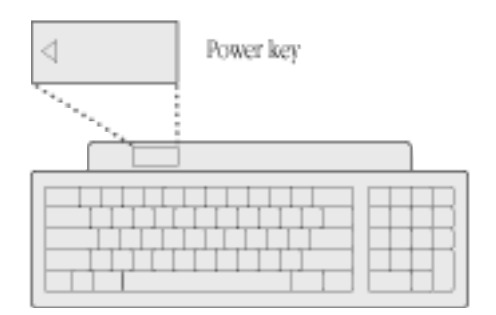

You see a message asking whether you want to shut down or continue working.

#### **2. Click Shut Down.**

You will be prompted to save your work, if you haven't already done so.

#### Shutting down the computer with a menu command

n Use the mouse to choose the Shut Down command from the Special menu.

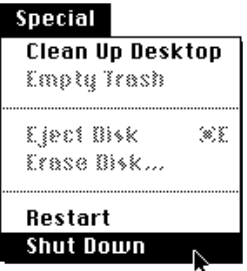

You will be prompted to save your work, if you haven't already done so.

## Turning on the computer

To turn on the computer after you have shut it down with either the menu command or the keyboard:

**n** Press the Power key (marked with the  $\triangleleft$  icon) on the keyboard. (Make sure that the main power switch on the back of the computer is in the "on" position. The top part of the switch, marked with an "l", should be pressed in.)

You'll find the Power key at the top of the keyboard. (Remember that the Power key works only if the main power switch on the back of the computer is turned on.)

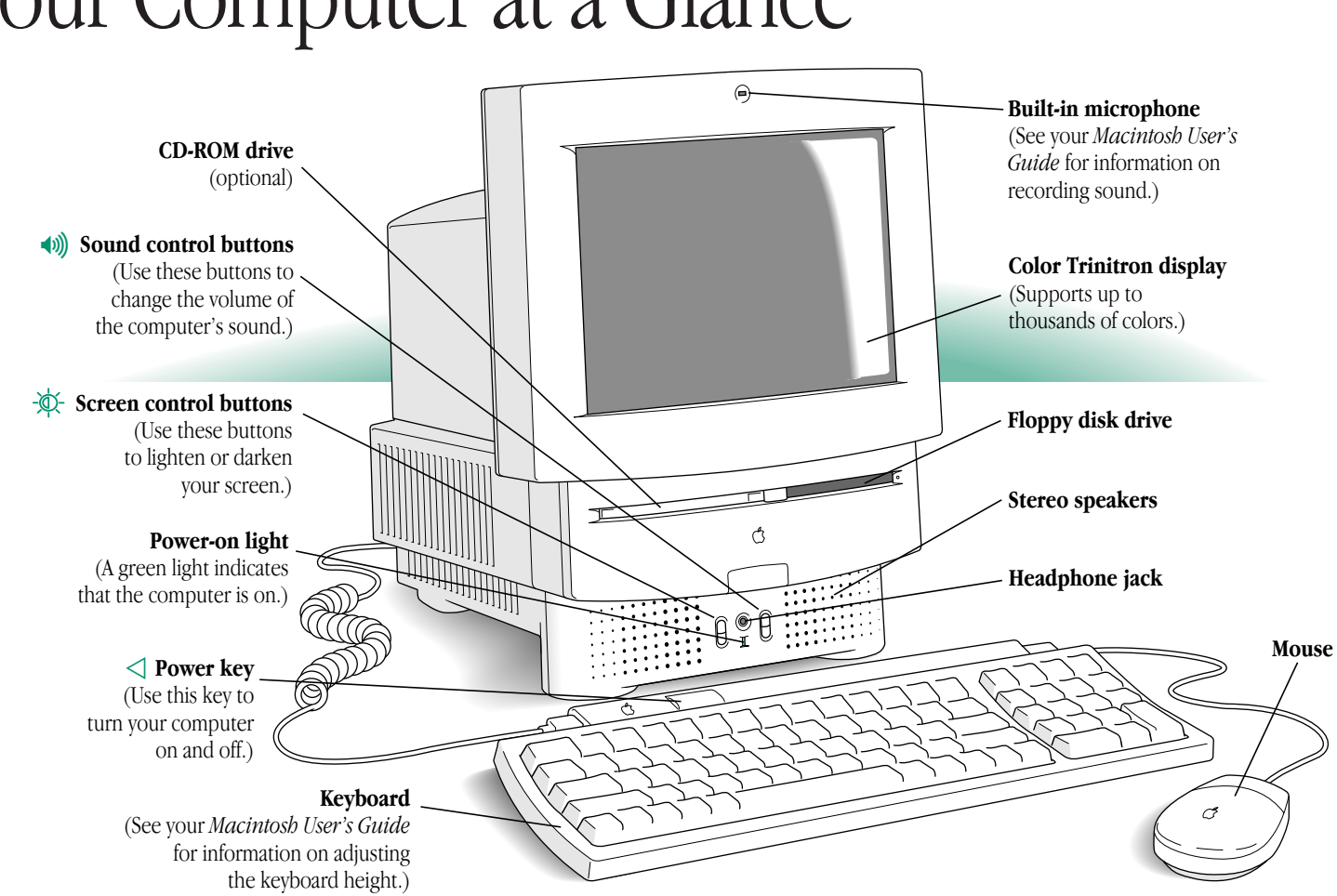

# Your Computer at a Glance

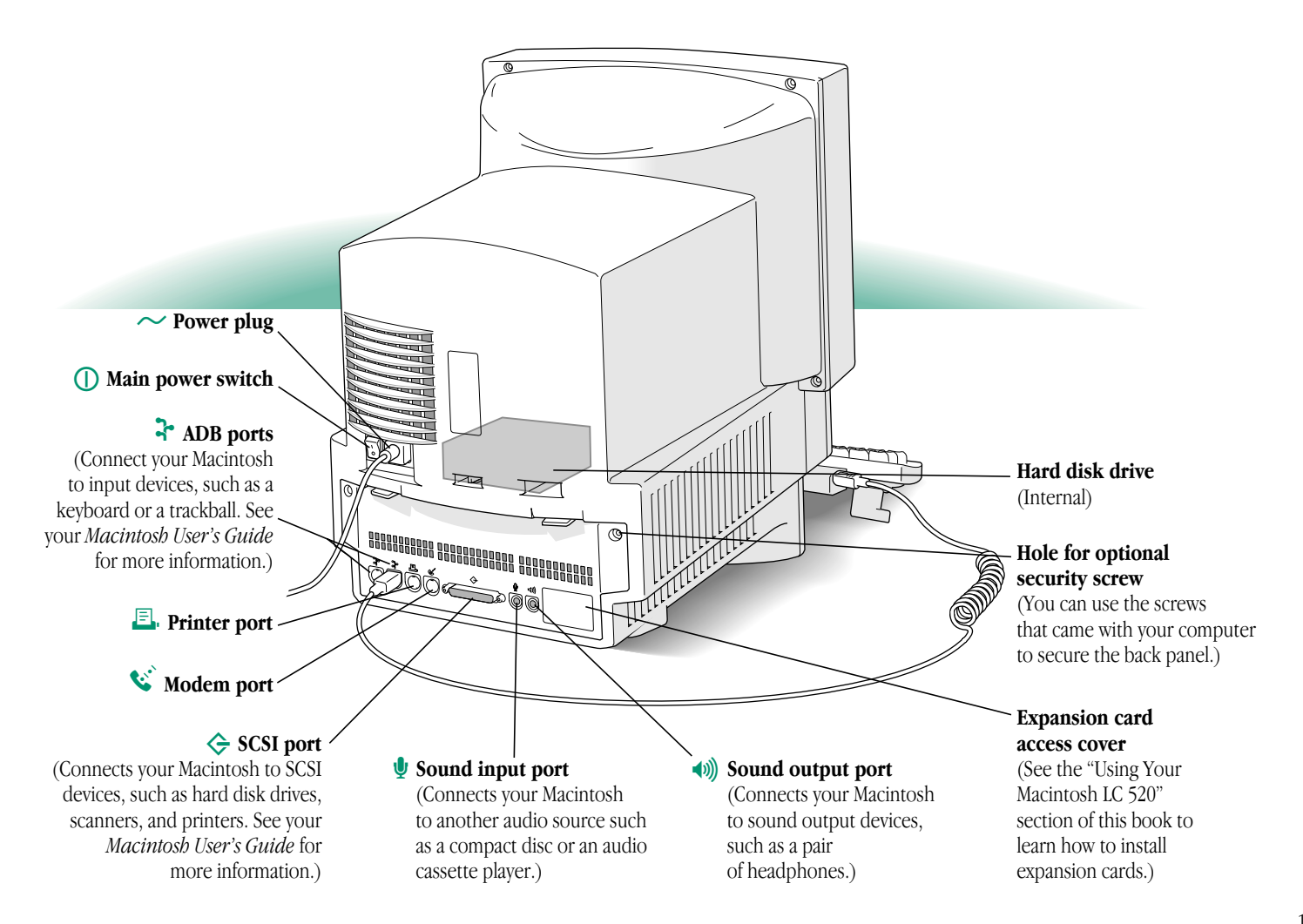

# Using Your Macintosh LC 520

As you work with your Macintosh, you can consult your *Macintosh User's Guide* for answers to questions that you may have. This section provides information on features that are not covered in the user's guide.

The following topics are covered here:

- nAdjusting the sound
- nUsing the built-in microphone
- Adjusting the screen
- nSaving energy
- Installing an expansion card
- nUsing a RAM disk for temporary storage
- Advice about using a modem with your Macintosh LC 520
- nStarting up your computer from an external hard disk

# Adjusting the sound

Many programs have the Macintosh make sounds when your attention is required or when you're giving a command or attempting an action that the computer cannot recognize or perform at that time.

There are two ways you can adjust the volume of the sounds that your Macintosh plays: by using the buttons on the front of the computer or by using the Sound control panel.

v *Note:* If you are playing an **audio compact disc**, see "Playing Audio Compact Discs and Audio Tracks on CD-ROM Discs" later in this book.  $\bullet$ 

#### Using the sound control buttons on the computer

On the front of your Macintosh are two sets of buttons. The set on the right (marked with the  $\triangleleft$ ) icon) is for sound control. To use these buttons to increase or decrease the volume of the soundsyour Macintosh plays:

- **n** Press the button on the top to make the sound louder.
- nPress the button on the bottom to make the sound softer.

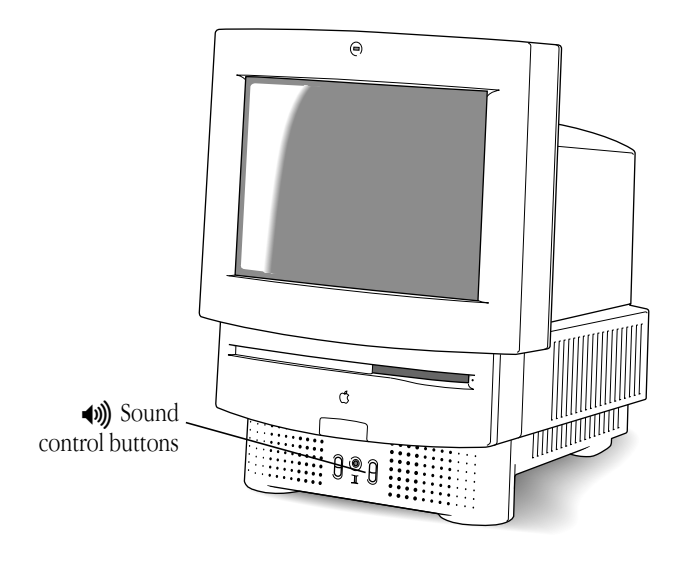

#### Using the Sound control panel

You can also adjust the volume of the sounds your computer plays by using the Sound control panel. To use the Sound control panel:

- **1.** Choose Control Panels from the Apple ( $\bullet$ ) menu.
- **2. Open the Sound control panel.**
- **3. Drag the slider of the Speaker Volume up or down to set the volume level.**

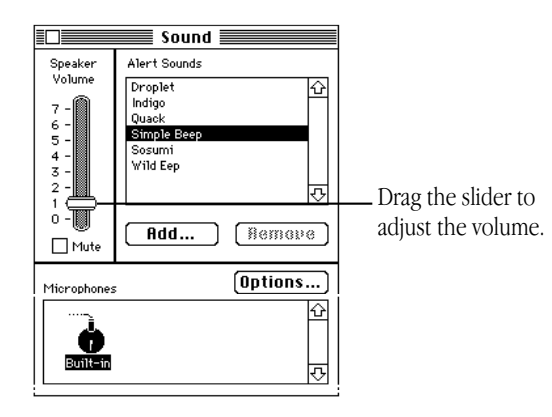

After you release the mouse, the sound plays at the new volume.

◆ *By the way*: You can turn off sound completely by clicking the Mute box. When the Mute box is checked and your Macintosh wants to alert you, the menu bar flashes.  $\bullet$ 

# Using the built-in microphone

Your Macintosh LC 520 comes with a built-in microphone to record live sounds. The microphone is highly sensitive. Once you've turned it on (which you do with a sound-recording program), it can pick up sounds within a range of several feet. See your *Macintosh User's Guide* for information on recording sound.

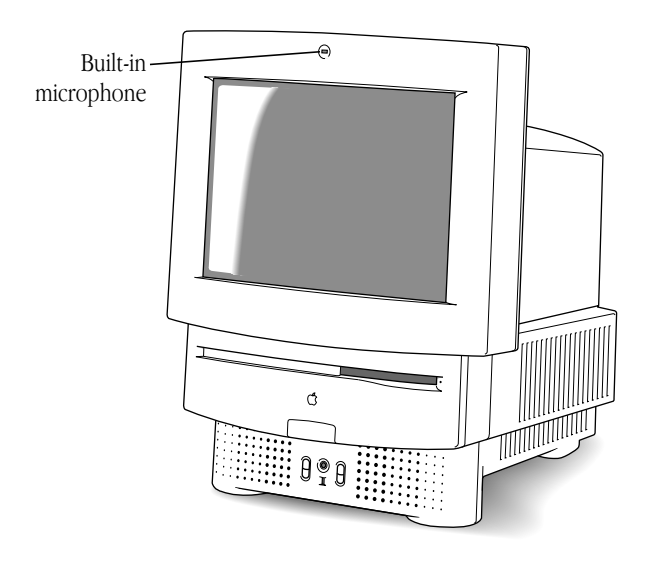

**A** Warning: Do not stick any small objects into the built-in microphone. Doing so may damage your equipment.  $\blacktriangle$ 

# Adjusting the screen

You can adjust the level of light and dark on the screen of your built-in monitor (to change the contrast) either by using the buttons on the front of the computer or by using the Screen control panel.

## Using the screen control buttons on the computer

To use the screen control buttons (marked with the  $\frac{1}{N}$  icon) on the computer:

- **n** Press the button on the top to lighten your screen.
- nPress the button on the bottom to darken your screen.

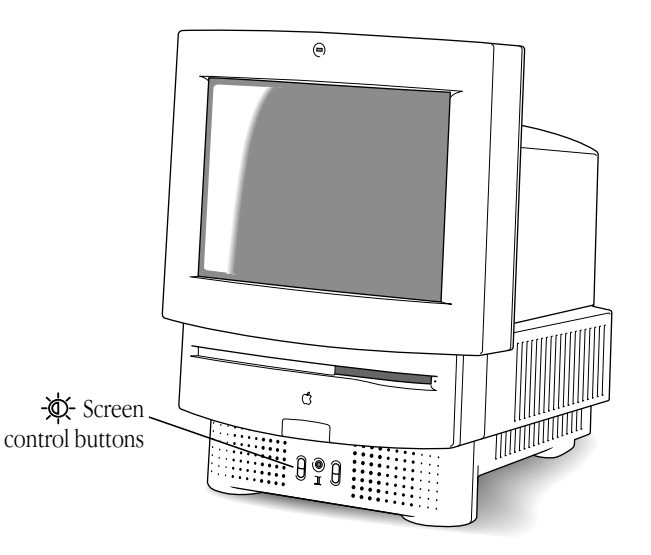

#### Using the Screen control panel

You can also use the Screen control panel to adjust the level of light on your screen.

- **1. Choose Control Panels from the Apple (**K**) menu.**
- **2. Open the Screen control panel.**
- **3. Drag the Screen Contrast slider to the right or left to adjust the level of light.**

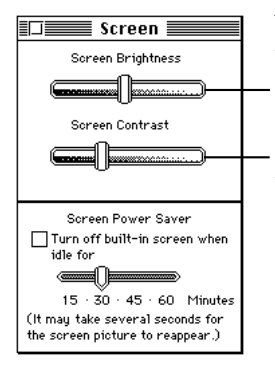

You should only use the Brightness control if your screen begins to appear dark after extended computer use (two to three years).

Drag the slider to adjust the contrast on your screen.

The screen changes as you drag the slider.

 $\triangle$  **Important:** Normally, use only the Screen Contrast control. Don't use the Screen Brightness control unless your screen appears dark even when the Screen Contrast slider is all the way to the right.  $\triangle$ 

# Saving energy

Your Macintosh comes with software that reduces the amount ofenergy consumed when you are not using your computer. The software allows you to set the screen to turn off after a period of inactivity, the length of which you specify. The image on the screen reappears when you move the mouse or press any letter or number key on the keyboard. Because the screen needs to warm up, it will take up to 15 seconds for the picture to reappear.

Turning off the screen conserves energy. It also protects the screen from "burning in" images, which can occur if you leave an unchanging image on the screen for many hours or days.

To set the screen to turn off:

- **1.** Choose Control Panels from the Apple ( $\bullet$ ) menu.
- **2. Open the Screen control panel.**
- **3. Click the box labeled "Turn off built-in screen when idle."**

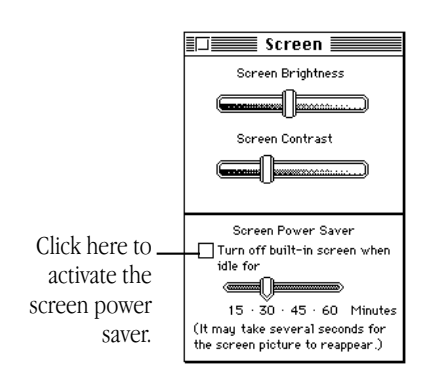

#### **4. Drag the slider to choose the number of minutes until the screen turns off.**

For example, if you choose 15 minutes, your screen will darken after your computer has been inactive for 15 minutes. The image will appear once again, exactly as you left it, if you move the mouse or press any letter or number on the keyboard. Because the screen needs to warm up, it will take up to 15 seconds for the picture to reappear.

 $\triangle$  **Important:** When the screen is off, the computer is still on. The green light on the front of the computer indicates that the computer is still on.  $\triangle$ 

# Installing an expansion card

The Macintosh LC 520 comes with a slot inside called a processordirect slot in which you can install a processor-direct expansion card for special purposes. Some expansion cards are designed so that you can install them yourself. Others can be installed only by an authorized Apple representative. To install a card, use the documentation supplied with the card you plan to install, or follow the instructions in this section.

- **Narning:** If you have installed a floating-point unit (FPU) on the main logic board of your Macintosh LC 520, do not install an expansion card that also contains one. If you have two FPUs, your Macintosh LC 520 may not work properly.  $\blacktriangle$
- $\blacktriangle$  **Warning:** To avoid damaging your computer and expansion card, do not attempt to install any expansion card without first checking the documentation for that card. If the documentation specifies that an Apple-authorized dealer or service provider must install the card (usually because the installation requires special training or tools), be sure to have your Apple dealer or service provider do the installation. If you attempt to install the card yourself, any damage you cause to your computer will not be covered by the limited warranty on your computer. If the card is not an Apple-labeled product, then check with an authorized Apple dealer or service provider to see if you can install it yourself.  $\blacktriangle$

#### To install an expansion card:

- **1. Choose Shut Down from the Special menu or press the Power key on the keyboard.**
- **2. Turn off the computer completely by pressing the main power switch at the back of the computer.**
- **3. Unplug the cable that connects your keyboard to the computer.**
- **4. If there are screws on either side of the back panel, remove them.**

*continues* .

**5. Place your thumbs on the two plastic tabs on the back panel of the computer.**

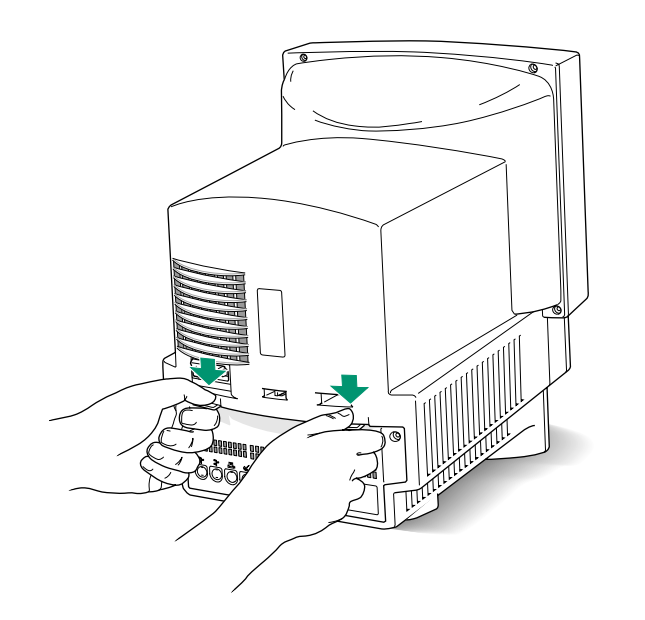

**6. Press down on the tabs and pull gently until the back panel opens.**

**7. Take the back panel off and set it aside.**

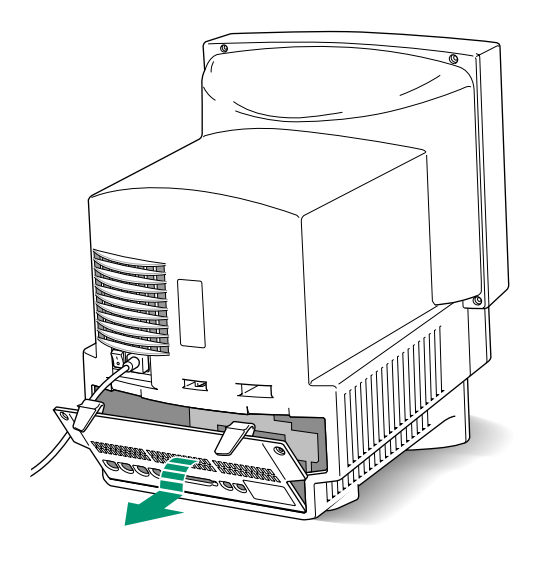

- **8. Slide the logic board (the board that holds the components that make your computer work) partway out until you have access to the entire slot at the right side of the board.**
- **Narning:** Don't pull the board all the way out; this can damage your Macintosh. ▲

You'll need to hook your fingers around the little metal boxes to pull the logic board.

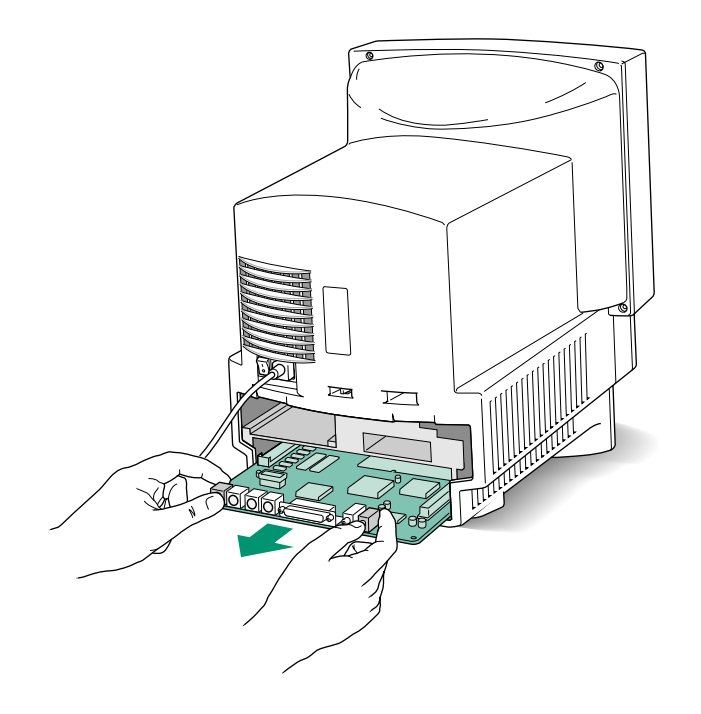

#### **9. Remove the processor-direct expansion card from its static-proof bag.**

Hold the card by its top edge to avoid touching the connector on the bottom of the card.

**10. Align the card over the expansion slot.**

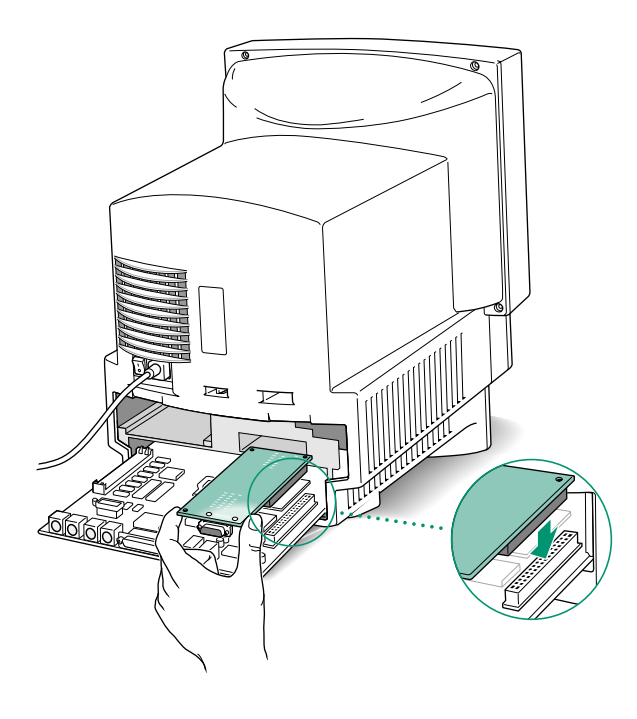

#### **11. Press down on the card until the connector is solidly in place.**

Don't force the card. If you meet resistance, pull the card out and try again. To see if the card is properly connected, lift it gently. If it resists and stays in place, it's connected.

*continues* .

#### **12. Slide the logic board back in.**

Push on the edge of the logic board until it is finally in place.

**13. If there is a connector on the card that you just installed (for example, if you are installing an Apple IIe Card), remove the access cover on the back panel you removed earlier.**

Pinch together the plastic tabs on the access cover to remove it and pop it out. With the access cover off, you can use the port on the card you just installed.

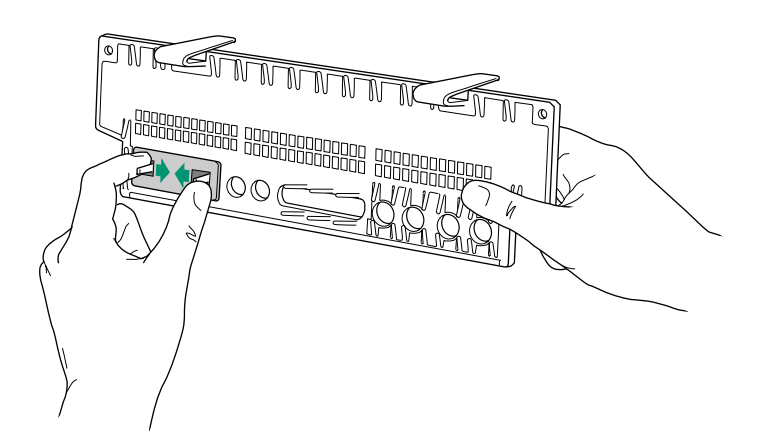

#### **14. Replace the back panel of the computer.**

Slip the back cover over the prongs at the bottom edge of the back of the computer. If your back panel was held on by screws, replace them.

**Narning:** Never operate your computer without replacing all of its internal parts and the back panel. You could cause damage to your equipment.  $\blacktriangle$ 

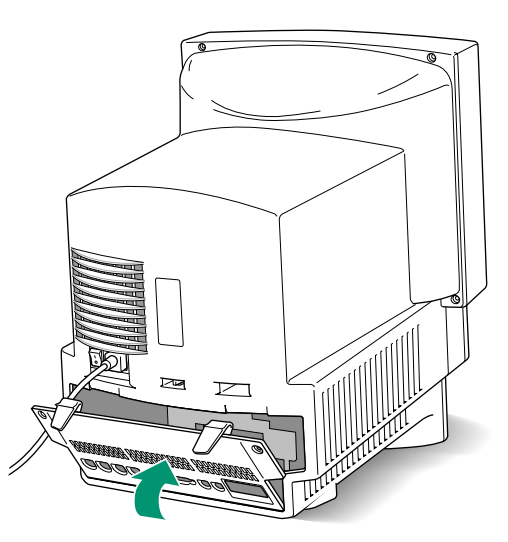

- **15. Plug in your keyboard cable.**
- **16. Press the main power switch on the back of the computer.**

Leave the switch on so you can use the Power key on the keyboard to turn your computer on and to shut it down without having to turn it completely off.

# Using a RAM disk for temporary storage

For improved performance, you may want to set aside part of your random-access memory (RAM) to use as a temporary hard disk. Using a RAM disk improves performance because the computer can get data from a RAM disk much faster than from a hard disk or floppy disk.

You use a RAM disk exactly as you would use a hard disk or floppy disk, except that you save your work onto another disk before you shut down the computer.

To set up a RAM disk:

- **1.** Choose Control Panels from the Apple ( $\bullet$ ) menu.
- **2. Open the Memory control panel.**
- **3. Click On to turn on the RAM disk.**

Remember that the more RAM you allot as a RAM disk, the less you will have available for running application programs.

#### **4. Drag the slider to indicate how much memory you want to use for a RAM disk.**

**Narning:** If you use a RAM disk, be sure to save your work onto another disk before turning off your computer so that you won't lose your data. ▲

# Advice about using a modem with your Macintosh LC 520

If you use a modem with a baud rate of over 9600, you may experience some limitations in your computer's performance. To improve performance, try the following:

- n Turn on 32-bit addressing. See your *Macintosh User's Guide* for instructions.
- $\triangle$  **Important:** Not all application programs support 32-bit addressing. The use of such programs when 32-bit addressing is turned on may cause problems with your computer. Check with the software manufacturer to find out whether your program is compatible with 32-bit addressing.  $\triangle$
- n If you have virtual memory turned on, turn it off. See your *Macintosh User's Guide* for instructions.

# Starting up your computer from an external hard disk

To start up your Macintosh from an external hard disk, the hard disk must contain a System Folder, and the System Folder must contain a System Enabler for your Macintosh LC 520. (A System Enabler file contains software necessary to start up a specific Macintosh model.)

If you are unable to start up your Macintosh from an external disk, the appropriate System Enabler file may be missing from that disk. Use the Installer program on the *Install Me First* disk that came with your computer to install system software on the external disk. If your computer came with a CD-ROM disc titled *CD Install Me First,* the software you need is on the CD-ROM disc.

# Using the Optional CD-ROM Drive

(This section applies only if you purchased your Macintosh LC 520 with an AppleCD 300i drive.)

Your AppleCD 300i drive is an internal CD-ROM drive for Macintosh computers that works with CD-ROM discs as well as standard audio compact discs and Kodak multisession Photo CD discs. This section provides information on using your AppleCD 300i drive:

- mThe AppleCD 300i drive
- mSetting up your CD-ROM software
- mUsing discs in your CD-ROM drive
- m Playing audio compact discs and audio tracks on CD-ROM discs
- mWorking with Photo CD images
- mTroubleshooting

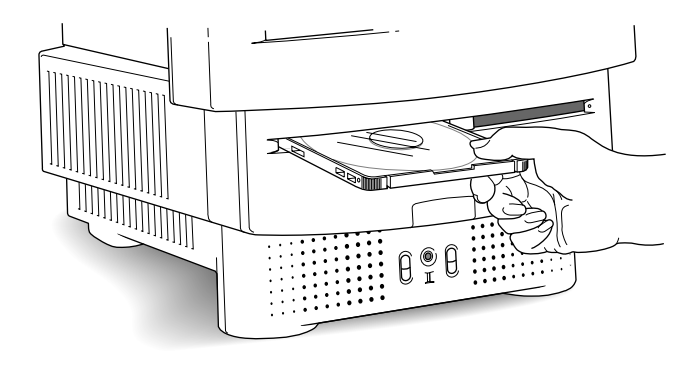

# The AppleCD 300i drive

A wide selection of CD-ROM discs is available, offering materials for education, entertainment, and business. One disc can hold over 650 megabytes of information—the equivalent of 270,000 pages of text, one to eight hours of speech or music (depending on the sound quality), hundreds of high-resolution color images, or a combination of text, sound, and graphics.

Your CD-ROM drive provides access to large amounts of information. However, you cannot save information on CD-ROM discs. ROM stands for "read-only memory," which means that the drive cannot "write" information on CD-ROM discs.

#### Types of discs you can use

Not all CD-ROM discs store information in the same way. A disc stores and displays information according to a given file format. Your computer's system software must understand the file format in order to use the disc's contents.

#### Standard file formats

You can use CD-ROM discs with these standard file formats:

- HFS (Hierarchical File System)—the standard format used by the Macintosh.
- **ISO 9660—the International Standards Organization's file** format for CD-ROM discs. This format has been adopted by many CD manufacturers to make their discs compatible with a variety of computers. It is also the format that allows you to use Photo CD discs in your AppleCD 300i.
- m The High Sierra format, which is a part of the ISO 9660 format.

Software that lets you use discs with these file formats is installed on your system. (If you need to reinstall this software, see "Installing the Macintosh CD-ROM Setup Software.") With this software installed, you can use discs with these formats without further setup.

#### Other CD-ROM formats

The AppleCD 300i drive can also work with file formats other than the ones listed above (for example, CD-ROM XA,  $CD + G$ , and CD+MIDI), provided the appropriate software is available for the Macintosh. To find out about the availability of software for additional file formats, contact the publisher of a particular disc.

#### Audio compact discs

The AppleCD 300i drive can play audio compact discs through headphones, internal speakers, or speakers attached to your computer. For further information, refer to "Playing Audio Compact Discs and Audio Tracks on CD-ROM Discs."

#### Photo CD discs

The AppleCD 300i drive can open images stored on Photo CD discs. To view Kodak Photo CD images, your Macintosh must have QuickTime and the Photo CD extension. Both were automatically placed on your computer when system software was installed. If you have removed either QuickTime or the Photo CD extension from your system, refer to the instructions for installing the AppleCD software in "Setting Up Your CD-ROM Software." For further information about using Photo CD discs, refer to "Working With Photo CD Images."

#### Care and handling

Follow these guidelines as you use your AppleCD 300i:

- m Never transport your computer with a CD-ROM disc or a caddy inside the drive.
- m Avoid exposing your equipment to dust. If dust collects on the lens inside your AppleCD 300i, the drive might have problems reading your CD-ROM discs.

# Setting up your CD-ROM software

In most cases, all the required software for using your AppleCD 300i drive is already installed on your computer and ready for use. Follow the instructions in this chapter only if the CD-ROM software is not installed, or if you need to reinstall the software for any reason.

## Checking whether the CD-ROM software is installed

To check for CD-ROM software:

Pull down the Apple  $(\triangle)$  menu and check whether AppleCD Audio Player appears in the menu.

If AppleCD Audio Player appears in the menu, then CD-ROM software has already been installed. Skip to "Using Discs in Your CD-ROM Drive" to learn about using your CD-ROM drive. If AppleCD Audio Player isn't in the menu, follow the instructions in the next section to install the CD-ROM software.

## Installing the Macintosh CD-ROM setup software

The software you need to install is in one of two places.

- $\quad \blacksquare$  If you received a set of floppy disks with your computer, the software you need is on the floppy disks labeled *Install Me First* and *Extras*. Follow the directions in this section to install the software.
- m If you received a CD-ROM disc labeled *CD Install Me First*, the software you need is on the disc. See the manual titled *System Software Installation & Backup* that came with your computer for information on how to use the disc to install the CD-ROM software.

#### Installing the software from a floppy disk

To install the CD-ROM software, you use the Customize option of the Installer to choose which portions of the AppleCD 300i software you want to install.

- **1. Insert the** *Install Me First* **disk into your computer's floppy disk drive.**
- **2. Open the Installer icon.**

A welcome screen appears.

#### **3. Click OK.**

You see the Easy Install dialog box.

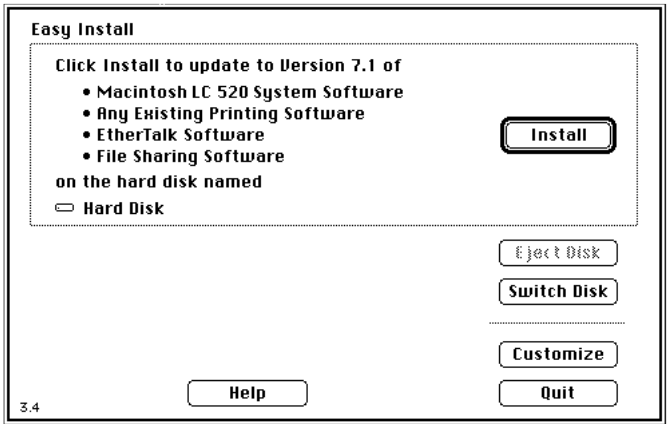

#### **4. Click Customize.**

You see the Customize dialog box. Scroll down until you see the CD-ROM System Software selection.

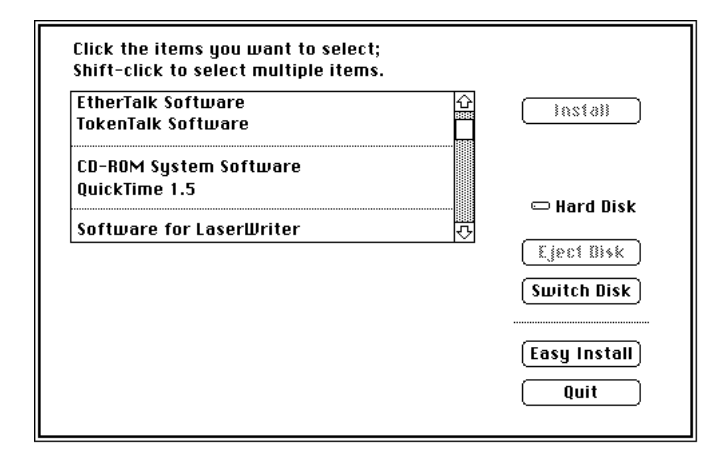

**5. If necessary, click the Switch Disk button until the name of the disk you use to start up your computer is shown.**

#### **6. Select the CD-ROM System Software option from the list in the dialog box.**

Information about each item you select appears in the box. You can also select the QuickTime 1.5 option, required by the CD-ROM drive to display Photo CD images, if you need to reinstall it. Hold down the Shift key as you click to select more than one item.

#### **7. Click Install.**

The Installer takes a few moments to prepare for installation. A message then appears asking you to insert the *Extras* disk*.* Follow the instructions on the screen. A message informs you when the installation has been successfully completed.

#### **8. Click Quit.**

A message appears asking you to restart your computer. You need to restart your computer to activate the new software.

# Using discs in your CD-ROM drive

Before you use a CD-ROM disc, audio compact disc, or Photo CD disc, you must put it into a caddy—a plastic case that protects the disc from damage. When you insert the caddy into the AppleCD 300i drive, the protective metal shutter on the caddy slides away to expose a section of the disc, allowing the drive's optical head to read the data.

 $\triangle$  **Important:** The plastic case in which most CDs are sold is not a caddy. You must put a disc in a caddy before you insert it into the drive.  $\vartriangle$ 

One caddy is included with your AppleCD 300i drive. You can get additional caddies from an authorized Apple dealer. You may find it convenient to store your CD-ROM discs in caddies.

#### Loading discs in the CD-ROM drive

Follow these instructions to load a CD-ROM disc, audio compact disc, or Photo CD disc into a caddy, then into the drive. After that, follow the instructions provided with your disc, as well as the instructions in this book.

#### **1. Open the caddy.**

Press in on the corners of the caddy with one hand while you lift the clear plastic lid with the other hand.

# Press here.Press here.

#### **2. Put the disc into the caddy, label side up.**

Hold the disc by the edges with the label side up. Try not to touch the bottom surface of the disc as you transfer it to the caddy. Tip the leading edge of the disc down as you insert it, making sure to seat the disc in the groove below the hinge of the caddy. Close the caddy lid.

 $\triangle$  **Important:** Be sure the disc lies flat in the caddy; if it isn't lying flat, the AppleCD 300i won't be able to read it, and you may have difficulty ejecting the disc.  $\triangle$ 

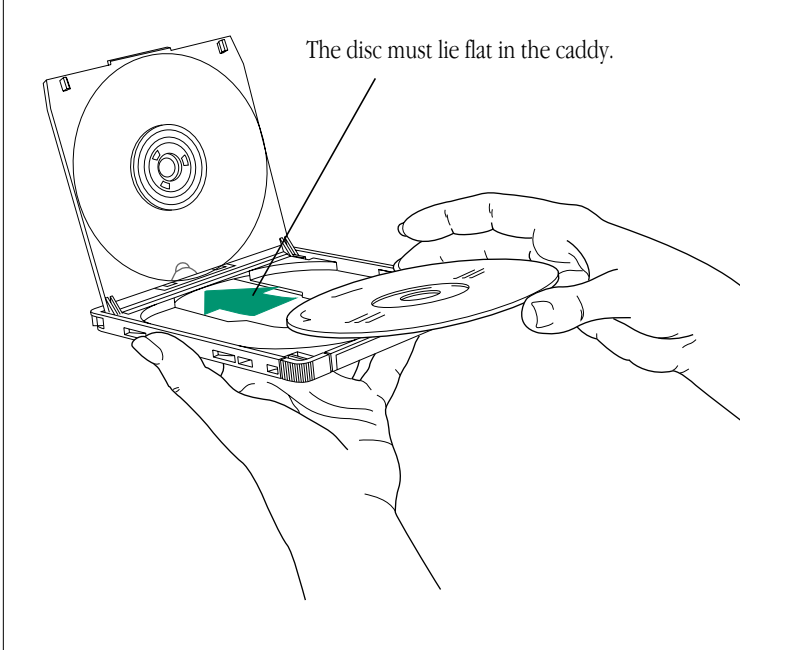

**3. Put the caddy containing your disc into the drive.** 

*Insert the caddy with the label side of the disc facing up, with the metal shutter end first.* Release the caddy when you feel it being automatically pulled into the drive.

When a caddy is loaded in the drive, the words "Caddy Loaded" appear on the drive door.

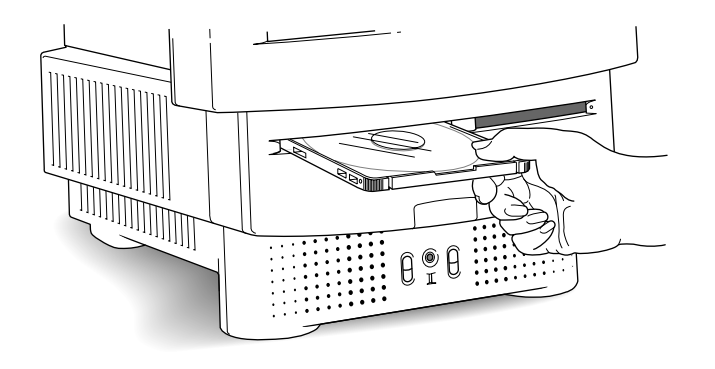

After a few seconds, the disc icon appears on your Macintosh desktop.

If the message "This is not a Macintosh disk. Do you want to initialize it?" appears, then the data on the CD-ROM disc cannot be used by your computer (the files are in a format that the computer doesn't recognize). Eject the disc.

- **4. Use each disc following the instructions that came with the disc, as well as the instructions in this book.**
- $\bullet$  *Using shared discs:* If you share a CD-ROM disc using the filesharing feature of System 7, you will be able to hear audio portions of the disc yourself, but other people on the network will not. Likewise, you cannot hear the audio portions of discs you access over a network.  $\triangleleft$
- *Maintenance tip:* For best performance, avoid exposing discs and the AppleCD 300i to dust or smoke. If dust collects on the lens inside of the AppleCD 300i, the drive might have problems reading your discs.  $\triangleleft$
- $\triangle$  **Important:** Do not transport the computer with a caddy inside the CD-ROM drive.  $\triangle$

#### Ejecting a disc

To eject a disc while the Macintosh is turned on, select the disc icon on the desktop and choose Put Away from the File menu, or eject the disc by dragging its icon to the Trash.

You can also eject a disc by clicking the Eject button of the AppleCD Audio Player. See "Using the AppleCD Audio Player," later in this book.

- $\triangle$  **Important:** You cannot eject a disc if File Sharing is on and you started up the computer with the disc in the CD-ROM drive. You must turn File Sharing off to eject the disc. (See your *Macintosh User's Guide* for information about turning off File Sharing.) When File Sharing is on, you can eject a disc inserted in the drive *after* the computer is started up.  $\triangle$
- ◆ *By the way:* The AppleCD 300i drive's motor shuts off automatically when the caddy is ejected or when the disc has not been accessed for a few minutes. The drive motor turnson automatically again when you work with the drive or insert a disc.  $\bullet$

# Playing audio compact discs and audio tracks on CD-ROM discs

You can play audio compact discs or audio tracks on CD-ROM discs on the AppleCD 300i drive using the AppleCD Audio Player application program and your computer's built-in speaker. You can attach headphones or speakers to the computer for stereo sound. See "Your Computer at a Glance," earlier in this book, and the *Macintosh User's Guide* that came with your computer for information about connecting sound devices to your computer.

You use the AppleCD Audio Player to start, stop, and otherwise control sound tracks. Before you use the player, make sure that the compact disc you are using contains audio information. The player only plays audio compact discs and audio tracks on CD-ROM discs.

The AppleCD Audio Player program is in the Apple Menu Items folder in your System Folder. To open the player, choose AppleCD Audio Player from the Apple  $(\bullet)$  menu. If the player name doesn't appear on your menu, you must install the player. (See "Setting Up Your CD-ROM Software" for installation instructions.)

If you have more than one AppleCD drive, the AppleCD Audio Player works only with the drive that has the lowest SCSI ID number. For more information about SCSI ID numbers, see "Troubleshooting for the CD-ROM Drive" at the end of this book.

#### Using the AppleCD Audio Player

To play audio tracks, start up your Macintosh, place an audio CD disc (or a CD-ROM disc with audio tracks) into the caddy, and insert it into the AppleCD 300i drive.

 $\triangle$  **Important:** A disc must be inside the caddy before you insert it into the AppleCD 300i.  $\triangle$ 

If you insert an audio CD disc, its icon appears on the desktop with the name Audio CD 1. (If you insert a CD-ROM disc with audio tracks, its icon appears with the name of the disc.)

After inserting a disc in the CD-ROM drive, you can use the AppleCD Audio Player on your screen to select and play audio tracks. It's designed to look and work much like a standard remote control unit. You can open the player and start playing an audio CD at any track. You can also close the player the way you close any window on your Macintosh screen and the disc will continue playing.

Follow these instructions to use the AppleCD Audio Player:

- **1. Put the caddy containing your disc into the drive.**
- **2. Choose AppleCD Audio Player from the Apple (**K**) menu.**

#### The AppleCD Audio Player opens.

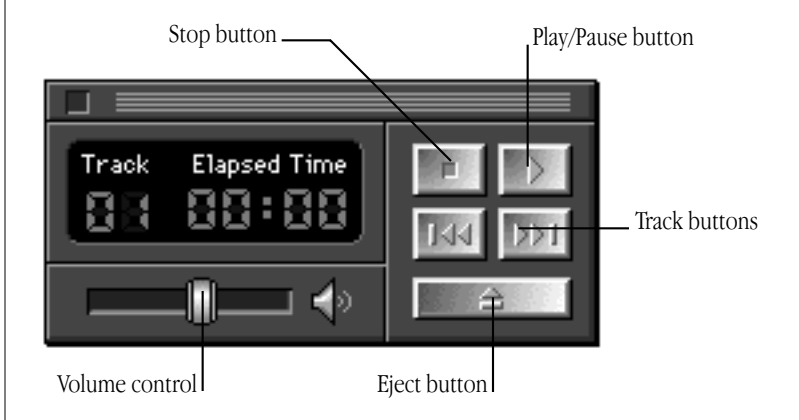

When the CD-ROM drive is empty, the AppleCD Audio Player shows no information in the track number or elapsed time display. When a disc with no audio tracks is in the drive, dashes appear across the display.

When a disc is first placed in the drive, the player is set to begin with track 1. You can click the Track buttons to select any track and click the Play/Pause button to begin playing. As the disc plays, the player shows the current track and elapsed time. The controls on the AppleCD Audio Player are explained in the following sections.

*continues* .

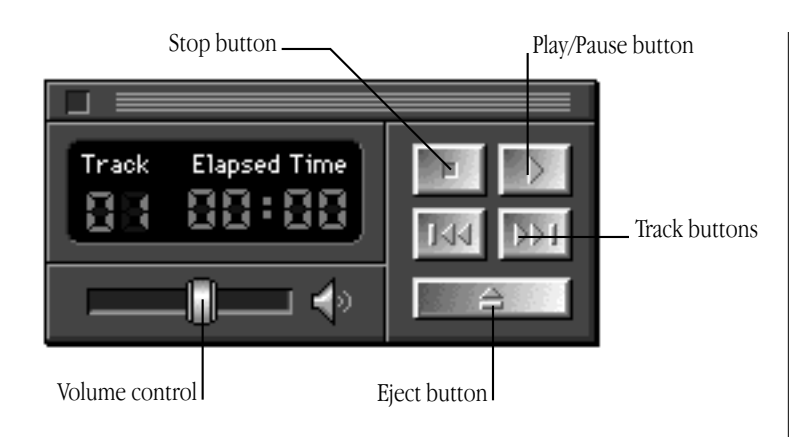

#### Stop

You click the Stop button to stop playing a disc and reset the track number to 1. You can also press the Clear or Delete key to stop playing a disc.

#### Play/Pause

You click the Play/Pause button to start playing a disc. You click the Play/Pause button again to stop without losing your place on the disc. To resume playing the current track, you click the Play/Pause button again.

You can also press the spacebar, the Return key, or the Enter key to play or pause the current track.

#### Next and Previous Track

You click the Track button that has right arrows to move forward

one track. (After you reach the last track on the disc, the button moves you again to the first track on the disc.)

You click the Track button that has left arrows to move backwardone track. (After you reach the first track on the disc, the button moves you again to the last track on the disc.)

You can also press the Left and Right Arrow keys to select the next or previous track.

#### Volume

You can use the volume control on the player to adjust the volume from the built-in speaker, headphones, or speakers attached to the computer. Drag the slider to the right to increase volume, or to the left to decrease volume.

You can also press the Up and Down Arrow keys to increase or decrease the volume.

• *Note:* You can also control the volume of your audio CDs or audio sound on your CD-ROM discs by using the sound control buttons on the front of your Macintosh LC 520.  $\bullet$ 

#### Eject

To eject a disc, click the Eject button on the player or drag the disc icon to the Trash. The disc icon disappears from the desktop.

You can also choose Eject CD from the File menu or press Command-E to eject a disc.

#### Another way to start audio tracks

If you open the icon for an audio compact disc or a CD-ROM disc with audio tracks, you see document icons labeled Track 1, Track 2, and so on. You can start playing a track by opening the track icon as you can any document icon.

- m Click the icon and choose Open from the File menu.
- $\triangle$  **Important:** If you select one of the track icons and choose Get Info from the File menu, you see the track's playing time. If you copy an audio track icon to a floppy disk or hard disk, the icon is copied, but the copy isn't usable.  $\triangle$

# Working with Photo CD images

You can use your AppleCD 300i to open Kodak Photo CD images stored on Photo CD discs. A Photo CD image is a digitized version of a standard 35-millimeter photograph that you can open and view on your computer screen.

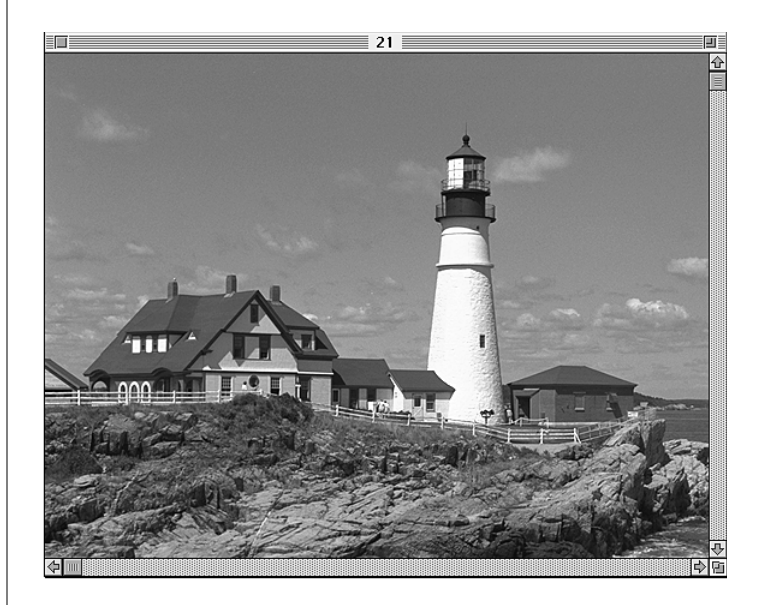

You can open and view Photo CD images individually on your computer screen. You can copy and save them, print them, paste them into word-processing documents or other documents that accept graphics, and edit them using graphics applications. You can also view your Photo CD images displayed in a series on your computer screen as you would view a slide presentation.

Photo CD images are an excellent source of graphics for desktop publishing, multimedia presentations, business documents, and professional-quality graphic design.

 $\triangle$  **Important:** To view Photo CD images on your Macintosh, you must have QuickTime and the Photo CD extension in your System Folder. Both were automatically placed on your computer when system software was installed. To reinstall the Photo CD extension, refer to "Setting Up Your CD-ROM Software," earlier in this manual, for installation instructions.  $\wedge$ 

#### Obtaining Photo CD discs

You can have your own photographs recorded as Photo CD images on a Photo CD disc. To obtain a Photo CD disc of your own photographs, you give standard 35-millimeter film to a photofinisher who has a Kodak Photo CD System. The photofinisher develops your film, digitizes the photographs, and returns a Photo CD disc to you containing your Photo CD images. A single Photo CD disc can hold approximately 100 images or more.

You can take a Photo CD disc back to your photofinisher and have more photos added until the disc is full. Such discs are called *multisession discs* because the photofinisher can add more images to them after the first session of adding images. The AppleCD 300i can read both single-session and multisession Photo CD discs. (Some CD-ROM drives may be unable to read the additional images placed on a multisession disc. Such drives can read only single-session discs.)

#### Viewing the contents of a Photo CD disc

To view images on a Photo CD disc, you place the Photo CD disc in a caddy and insert the caddy into the CD-ROM drive. The first time you insert a Photo CD disc, a message appears telling you the system is creating custom Photo CD icons. You can click Stop if you wish the system to use standard PICT document icons instead. After several seconds, an icon for the Photo CD disc appears on the desktop. The disc name appears with the letters "PCD" and an identifying number supplied by the photofinisher. You cannot change the name of the disc.

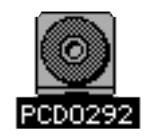

Double-click the disc icon to open the Photo CD window.

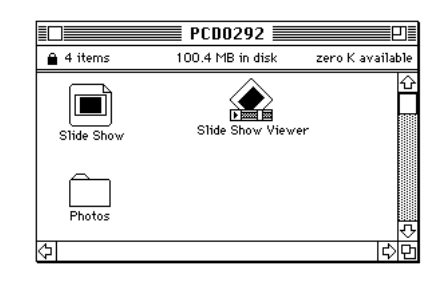

A Photo CD window always contains a Slide Show, a Slide Show Viewer, and a Photos folder. The Slide Show and Slide Show Viewer (described in the section "Viewing Several Images in Sequence") allow you to view your images as you might browse through slides. The Photos folder holds your Photo CD images. (The Photo CD window also contains a PHOTO\_CD folder that holds technical information about your Photo CD images. You normally will have no need to use this folder.)

If you open the Photos folder you see five folders. Each folder contains all your Photo CD images recorded at a specific resolution.

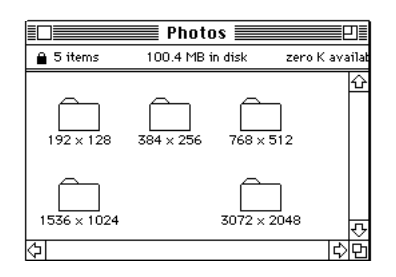

When a Photo CD image is created, it's recorded at five different levels of resolution. The resolution level of an image determines the amount of information recorded for it, which in turn determines how well the image can be displayed or printed. The higher the image resolution, the more information that is recorded for it.

High-resolution images can contain as much as 18 megabytes of data for one photograph. However, depending on your computer's screen resolution or printer's printing resolution, you may not be able to view or print the graphic at such high resolution.

Because each Photo CD image is recorded at five levels of resolution, you can select and work with an image at a resolution appropriate for your display or printing device. For example, you might use a Photo CD image at low resolution for displaying images on a TV or computer screen in a multimedia presentation. On the other hand, to produce high-quality color separations from a Photo CD image, you might select a high-resolution image appropriate for the high-resolution printing capabilities of an imagesetter.

Within each folder, an icon appears for each Photo CD image. Each icon is also a thumbnail image of the Photo CD image. Because your images are recorded on a "read-only" CD-ROM disc, you can't rename your images. You can copy your Photo CD images to a hard disk or floppy disk. Once they reside on a hard or floppy disk, you can rename and change the images as you can other Macintosh documents.

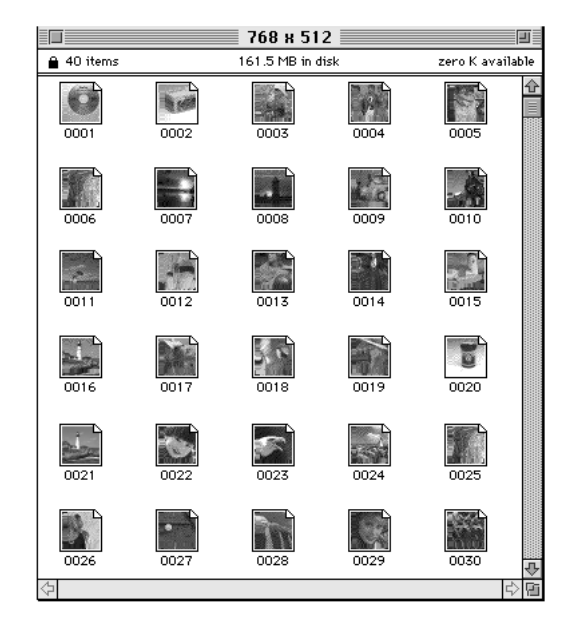

#### Viewing one image at a time

You can view and work with your Photo CD images using many popular graphics applications. Your images are preset to be opened by the QuickTime utility Picture Compressor that generally comes with QuickTime.

If you don't have Picture Compressor, you can also view individual images as TeachText documents.

 $\triangle$  **Important:** You can preset your images so that they automatically open in a particular application other than Picture Compressor or TeachText. For instructions, see the section "Choosing a Program to Open Photo CD Images."  $\vartriangle$ 

*continues* .

To view a Photo CD image:

- **1. Insert the caddy holding the Photo CD disc into the AppleCD 300i drive.**
- **2. When the Photo CD disc icon appears on the desktop, double-click the icon to open the Photo CD window.**
- **3. In the Photo CD window, double-click the Photos folder.**
- **4. Open the folder for the resolution at which you want to see the image.**

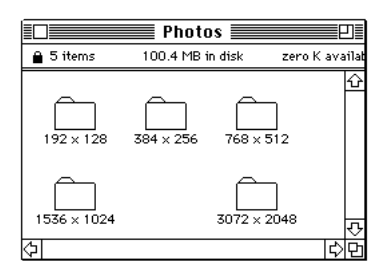

#### **5. Double-click the icon of the image you want to see.**

If you have the Picture Compressor program, you see the image appear on the screen.

If you have preset the image to open in another program, that program launches and your image appears in a new document.

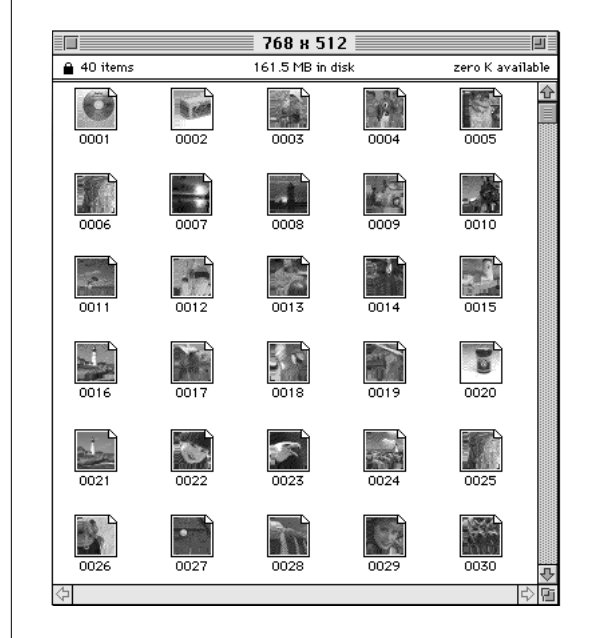

If you don't have the Picture Compressor program and have not preset the image to open in another program, a dialog box appears asking if you want to open the image using TeachText.

The document "21" could not be opened,  $\mathbb{A}$ because the application program that created it could not be found. Do you want to open it using "TeachText"?  $(\overline{ \text{Cancel }})$  $0K$ 

#### **6. Click OK.**

The image appears in a TeachText document.

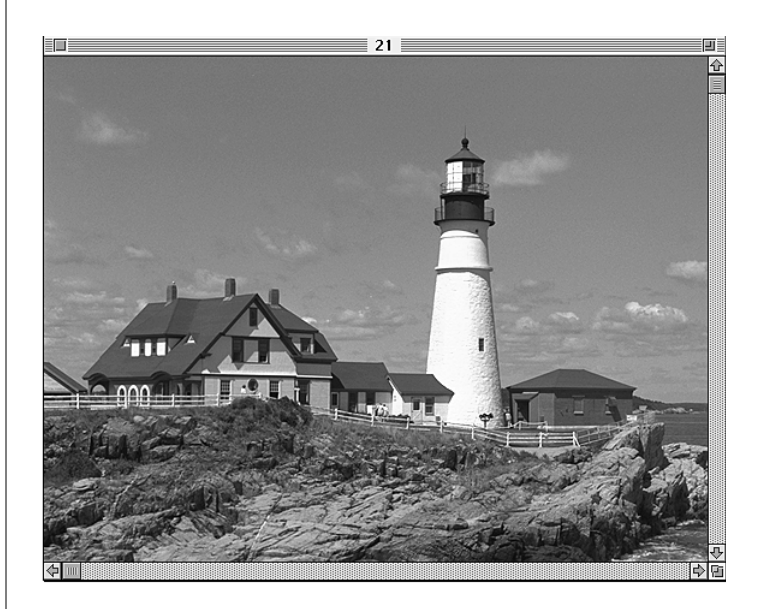

You can now view, save, and print the image. You can also copy and paste the image into your Scrapbook, or into other documents or graphics programs.

#### Viewing several images in sequence

You can conveniently browse through all your Photo CD images by using the Slide Show movie and Slide Show Viewer in the Photo CD window. The Slide Show file is a QuickTime movie of all your Photo CD images. The Slide Show Viewer plays the movie. (If you have the QuickTime MoviePlayer utility, you can also use it to play the Slide Show movie.)

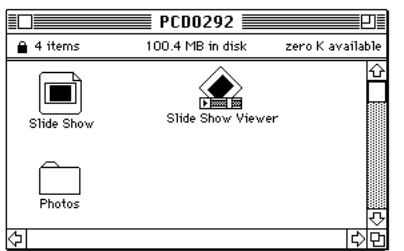

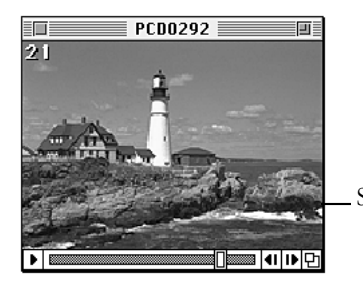

Slide Show movie

To play the Slide Show movie:

**1. Double-click the Slide Show movie icon.**

The Slide Show Viewer automatically begins displaying Photo CD images.

**2. Use the Slide Show Viewer controls to stop or start the movie, scroll to particular images, or flip forward or backward through the images.**

You can drag the viewer's size box to resize the viewer window to a convenient viewing size.

You can also display an image by typing an image number when the viewer is active.

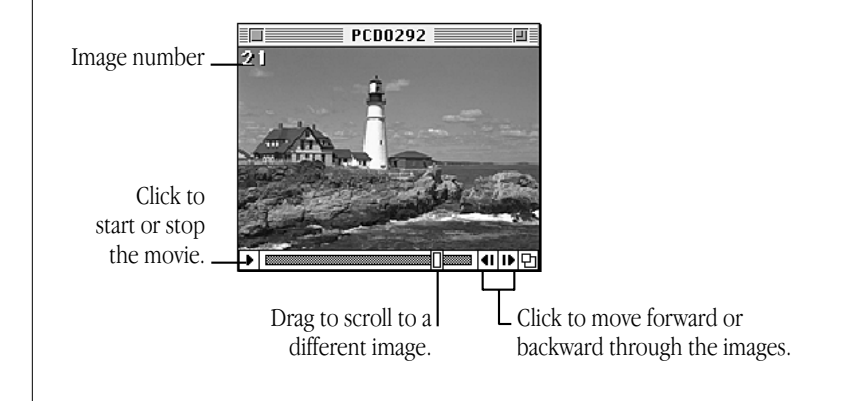

#### Changing the size at which images are displayed

You can drag the size box on the viewer to resize the viewer window. You can also preset the Slide Show Viewer to show your images in one of two sizes.

To change the size at which the viewer displays images:

#### **1. Choose Preferences from the File menu.**

The Preferences dialog box appears.

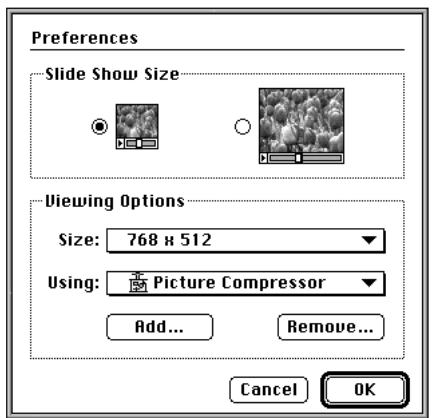

#### **2. Click one of the Slide Show Size buttons.**

You can't use the viewer to make changes to the images. To change images, see "Working With Photo CD Images in Other Programs."

## Working with Photo CD images in other programs

You can work with your Photo CD images in a variety of other programs, such as graphics or image-editing programs, and incorporate them into any document that can accept images. You have several ways to open and work with Photo CD images in other programs.

You can set a default program so that when you double-click a Photo CD image, the image automatically opens in the program you chose. When you are viewing images with the Slide Show Viewer, you can transfer the image currently displayed to the default program or any other program you want to work with. Finally, you can copy and paste images using the Clipboard.

Once you've opened the image in another program, you can change it and save your changes on a hard disk or floppy disk.

#### Choosing a program to open Photo CD images

You choose the program you want to open Photo CD images by using the Preferences command in the Slide Show Viewer.

To set the program you want to view the images in:

- **1. Open the Slide Show Viewer by double-clicking it.**
- **2. Choose Preferences from the File menu.**

The Preferences dialog box opens.

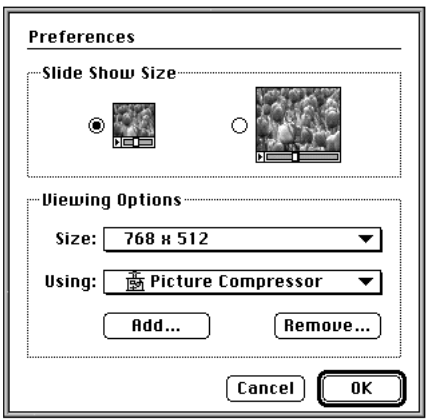

**3. Choose the program you want to open your images from the Using pop-up menu in the Viewing Options section.**

If you don't see the program you want, you can add it to the menu, as explained in the next step.

**4. To add another program to the Using menu, click the Add button.**

In the dialog box that appears, find and click the name of the application you want, then click Add. You can add as many programs as you want.

If you see an error message, the program you want to use isn't capable of opening images this way. You can still open your Photo CD images from within the program you want to use, usually by opening the program and then choosing the Open command. See the manuals that came with your program for instructions on opening files from within the program.

**5. Choose the resolution you want the images to open at from the Size pop-up menu.**

#### **6. If you want to remove a program from the list, click the Remove button.**

In the dialog box that appears, find and click the name of the application you want to remove, then click OK.

#### **7. When you've chosen the options you want, click OK to close the Preferences dialog box.**

Your changes don't take effect until you restart your Macintosh. After restart, when you double-click a Photo CD image, it opens in the program and at the resolution you specified.

#### Transferring the displayed image to another program

When you are looking at an image with the Slide Show Viewer, you can transfer that image into another program using the Photos menu. You can use the settings you've chosen in the Preferences dialog box, or you can override those settings.

To transfer the image according to the settings in the Preferences dialog box:

 $\quad \blacksquare$  While the image you want is displayed, choose View from the Photos menu.

The image opens in the program and at the resolution you specified in the Preferences dialog box (described in the previous section).

To transfer the image using new settings:

- **1. While the image you want is displayed, choose View As from the Photos menu.**
- **2. In the dialog box that appears, choose the resolution you want from the Size pop-up menu.**

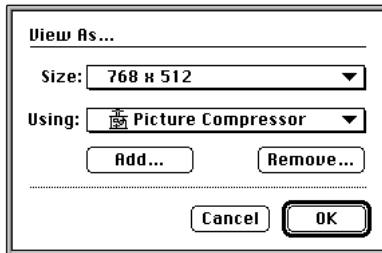

#### **3. Choose the program you want to open the image from the Using pop-up menu.**

To add another program to the list, click Add. Then, on the next screen, select the program you want to add.

To remove a program from the list, click Remove. Then, on the next screen, select the program you want to remove.

**4. When you've chosen the options you want, click OK.**

The image opens in the program and at the resolution you specified.

#### Copying and pasting an image

You can also copy the image and paste it into any document that accepts images. The image is copied at the resolution chosen in the Preferences dialog box.

To copy an image and paste it into a document:

- **1. While the image you want is displayed in the viewer, choose Copy from the Edit menu.**
- **2. Open the document you want to paste the image into.**
- **3. Choose Paste from the Edit menu.**

The image appears in your document, where you can work with it and save it (on a hard disk or floppy disk).

You can also copy an image displayed in the viewer at a resolution different than the one specified in the Preferences dialog box.

To copy the image at a different resolution:

- **1. While the image you want is displayed, choose Copy As from the Edit menu.**
- **2. In the dialog box that appears, choose the resolution you want from the Size pop-up menu.**

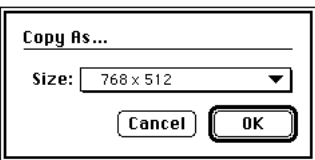

**3. When you've chosen the resolution you want, click OK.**

#### Making copies of the Slide Show movie

You can copy the Slide Show movie to a floppy disk or hard disk and use it to browse and work with the images on the Photo CD disc.

To copy the Slide Show movie:

- **1. Open the Slide Show Viewer.**
- **2. Choose Save a Copy from the File menu.**
- **3. Type a name for the copy. Click Save.**

A file-compression dialog box appears. If you wish, you can choose a compression method other than the preselected method.

**4. Click Save.**

The movie is saved in a compressed format and the links between the movie and the images on the Photo CD disc are maintained.

 $\triangle$  **Important:** Be sure to use the method of copying described here. If you copy the Slide Show movie by dragging its icon, the original links between the movie and the Photo CD disc will not be maintained.  $\land$ 

# Troubleshooting for the CD-ROM drive

This section describes solutions to problems you may encounter while using your AppleCD 300i drive.

Many problems can be caused by improper installation of the software for the AppleCD 300i. If you install the software yourself, make sure you install it exactly as described in "Setting Up Your CD-ROM Software."

If the suggestions in this section don't solve your problem, refer to the service and support information that came with your computer for information about obtaining technical assistance.

# Problems starting up

#### *The caddy won't open.*

The caddy has a hinged lid. Squeeze the sides of the caddy (where it says Open) with the thumb and a finger of one hand, while lifting the lid with your other hand.

#### *The computer doesn't seem to know that there is an AppleCD 300i drive.*

Be sure to restart your computer after reinstalling the CD software.

Check that each SCSI device attached to your computer has a unique SCSI ID number. The SCSI ID number of your internal CD-ROM drive is 3. The ID number for other devices often appears on the back near the SCSI ports (on Apple devices.) Refer to the device's owner's manual if you need to reset SCSI ID numbers.

#### *Your computer won't restart after you've copied software for the AppleCD 300i to the System Folder.*

If you attempt to install the software for the AppleCD 300i without using the Installer as described in "Setting Up Your CD-ROM Software," you may not be able to restart your computer. Restart from a floppy disk and install the software according to the instructions in that section.

#### Problems inserting or ejecting a caddy

• *Note:* If you are unable to insert or eject a caddy even after following the suggestions here, contact your authorized Apple dealer or service provider.  $\triangleleft$ 

#### *The caddy is not being loaded into the drive.*

Shut down your computer and then turn it back on. Try to load the disc by pushing the caddy gently into the drive.

#### *The caddy is not being ejected far enough to remove it easily.*

Shut down your computer and then turn it back on. Select the CD-ROM icon on the desktop and choose Eject from the File menu, or drag the icon to the Trash.

#### Problems using CD-ROM discs

#### *You insert a CD-ROM disc but its icon does not appear on the Macintosh desktop.*

Try restarting the computer.

Make sure the AppleCD 300i software is installed.

Make sure the CD caddy is inserted in the drive right side up with the CD disc label up and visible, and the end with the metal shutter entering first into the drive.

#### *There is no application program capable of displaying the contents of a particular CD-ROM.*

Read the manual that came with your CD-ROM disc. Some discs come with a separate floppy disk containing the program that reads the information on the disc.

#### *You can't save changes you make to information on a CD-ROM disc.*

CD-ROM is a read-only medium. That means that information can be read (retrieved) from it, but not written (stored) on it. You can save the changed information on a hard disk or floppy disk.

#### *You cannot open a document on a CD-ROM disc.*

Try opening the application program first; then open the document.

#### *Your computer displays the message "This is not a Macintosh disk: Do you want to initialize it?" when you insert a CD-ROM disc in the AppleCD 300i.*

The disc uses a format other than ISO 9660/High Sierra, Macintosh HFS, or audio CD disc formats. Eject the disc and exchange it for a disc that works with the AppleCD 300i.

If the disc uses the ISO 9660/High Sierra, Macintosh HFS, or audio CD disc format, make sure that the Foreign File Access extension is installed in your Extensions folder in the System Folder. If it's not there, see "Installing the Macintosh CD-ROM Setup Software."

#### *Your computer ejects the CD-ROM disc without giving you any error message.*

Make sure you've inserted the disc correctly in the caddy (the label side should be up and the disc should be lying flat).

If this suggestion doesn't work, the CD-ROM disc is probably damaged and needs to be replaced.

#### *Information displays jerkily or sound seems poorly synchronized.*

The AppleCD 300i can transfer data at rates up to twice as fast as standard CD-ROM drives. Some CD-ROM application programs, which may be optimized for slower transfer rates, may not work compatibly when the AppleCD 300i is operating in its fastest mode. You can slow the AppleCD 300i to make it more compatible with such application programs using the AppleCD Speed Switch control panel. This control panel is automatically installed when you install all the CD-ROM software. (See "Setting Up Your CD-ROM Software" for installation instructions.)

To open the Speed Switch control panel, choose Control Panels from the Apple menu and double-click the AppleCD 300 Speed Switch icon. When the AppleCD Speed Switch window appears, click Standard Speed. Click the close box to close the window.

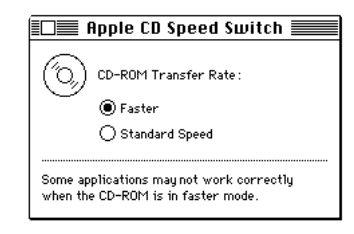

#### Problems playing audio CDs

#### *You don't hear any sound when you try to use an audio CD.*

Are you trying to access audio information through a network? You can't hear the audio portion of discs you access over a network. Likewise, if you share a CD-ROM disc using the filesharing feature of System 7, you will be able to hear audio portions of the disc yourself, but other people on the network will not.

Do you have headphones or speakers connected to the computer? Try adjusting the connector to make sure you have a good connection.

Is the volume control turned all the way down? Turn it up slowly.

Did you use the AppleCD Audio Player to play the disc, then click the Play/Pause button to pause and forget to click it again to resume play?

#### *When you double-click the icon of a CD that combines audio tracks and data (while that CD is playing), you cannot open it.*

You can't open a CD-ROM disc while it's playing an audio track. Click the Stop button in the AppleCD Audio Player before opening the disc.

#### *You seem to be unable to record sound from a disc.*

Check the Sound control panel to make sure that "Internal CD" is selected as the sound input device.

When recording sound from a disc, you cannot immediately replay the sound from the Sound control panel's Add dialog box. You must first save the sound and then replay by selecting it from the Alert Sounds list in the Sound control panel.

#### Problems using Photo CD discs

#### *Your Apple CD 300i will not open Photo CD discs.*

To open Photo CD images, your computer must have both QuickTime and the Photo CD extension installed on your system. To install the Photo CD extension, follow the installation instructions in "Setting Up Your CD-ROM Software."

**Narning:** If you have a problem with your AppleCD 300i and nothing in this troubleshooting section solves it, refer to the service and support information that came with your computer for instructions about obtaining technical assistance. If you attempt to repair the product yourself, any damage you may cause to your equipment will not be covered by the limited warranty on your equipment.  $\blacktriangle$ 

#### The Apple Publishing System

This Apple manual was written and edited on a desktop publishing system using Apple Macintosh computers and QuarkXPress. Proof pages were created on Apple LaserWriter printers and on the Tektronix Phaser III PXi color printer. Final pages were produced in QuarkXPress and output directly to separated film on a PostScript™-driven imagesetter. Line art was created with Adobe Illustrator. Cover art was produced with Adobe Photoshop. Screen shots were created and modified with system software, Exposure, MacPaint, and Photoshop.

Text type is Apple's corporate font, a condensed version of Garamond. Ornaments are custom symbols designed for Apple Computer.

PostScript, the LaserWriter page-description language, was developed by Adobe Systems Incorporated.

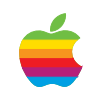

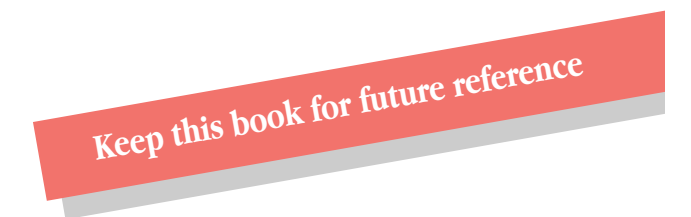

Apple Computer, Inc.

20525 Mariani Avenue Cupertino, California 95014-6299 (408) 996-1010 TLX 171-576

030-4220-A Printed in Singapore